### **GA-965P-DS3**

Intel® Core™ 2 Extreme / Core™ 2 Duo Intel® Pentium® Processor Extreme Edition Intel® Pentium® D / Pentium® 4 LGA775 Processor Motherboard

### User's Manual

Rev 1002

12MF-965PDS3-1002R

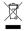

<sup>\*</sup> The WEEE marking on the product indicates this product must not be disposed of with user's other household waste and must be handed over to a designated collection point for the recycling of waste electrical and electronic equipment!!

\* The WEEE marking applies only in European Union's member states.

### Declaration of Conformity We, Manufacturer/Importer (full address)

declare that the product (description of the apparatus, system, installation to which it refers) G.B.T. Technology Trading GMbH Ausschlager Weg 41, 1F 20537 Hamburg, Germany

Motherboard GA-965P-DS3

|                                    | GA-905P-LDS3 in conformity with (reference to the specification under which conformity is declared) in accordance with 89/336 EEC-EMC Directive | GA-965P-DS3 is in conformity with fication under which conformi with 89/336 EEC-EMC Dire | ty is declared)                                                                                                    |
|------------------------------------|----------------------------------------------------------------------------------------------------|------------------------------------------------------------------------------------------|----------------------------------------------------------------------------------------------------|
| □ EN 55011                         | Limits and methods of measurement                                                                                                    | ⊠ EN 61000-3-2                                                                           | Disturbances in supply systems caused                                                                                       |
|                                    | or auto discurpance characteristics or industrial, scientific and medical (ISM) high frequency equipment                                        | ⊠ EN 61000-3-3                                                                           | Disturbances in supply systems caused<br>by household appliances and similar<br>electrical equipment "Voltage fluctuations" |
| □ EN 55013                         | Limits and methods of measurement<br>of radio disturbance characteristics of<br>broadcast receivers and associated<br>equipment                 | ⊠ EN 55024                                                                               | Information Technology equipment-Immunity characteristics-Limits and methods of measurement                                 |
| □ EN 55014-1                       | Limits and methods of measurement of radio disturbance characteristics of household electrical appliances                                       | □ EN 50082-1                                                                             | Generic immunity standard Part 1:<br>Residual, commercial and light industry                                                |
|                                    | portable tools and similar electrical apparatus                                                                                                 | □ EN 50082-2                                                                             | Generic immunity standard Part 2: Industrial environment                                                                    |
| □ EN 55015                         | Limits and methods of measurement of radio disturbance characteristics of fluorescent lamps and luminaries                                      | □ EN 55014-2                                                                             | Immunity requirements for household appliances tools and similar apparatus                                                  |
| □ EN 55020                         | Immunity from radio interference of<br>broadcast receivers and associated<br>equipment                                                          | □ EN 50091- 2                                                                            | EMC requirements for uninterruptible power systems (UPS)                                                                    |
| ⊠ EN 55022                         | Limits and methods of measurement of radio disturbance characteristics of information technology equipment                                      |                                                                                          |                                                                                                    |
| □ DIN VDE 0855 □ part 10 □ part 12 | Cabled distribution systems; Equipment for receiving and/or distribution from sound and television signals                                      | 3                                                                                        |                                                                                                    |

# **DECLARATION OF CONFORMITY**

Per FCC Part 2 Section 2.1077(a)

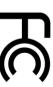

Responsible Party Name: G.B.T. INC. (U.S.A.)

Address: 17358 Railroad Street

City of Industry, CA 91748

Phone/Fax No: (818) 854-9338/ (818) 854-9339

hereby declares that the product

Product Name: Motherboard

Model Number: GA-965P-DS3

Conforms to the following specifications:

(a), Class B Digital Device FCC Part 15, Subpart B, Section 15.107(a) and Section 15.109

## Supplementary Information:

including that may cause undesired operation. cause harmful and (2) this device must accept any inference received, subject to the following two conditions: (1) This device may not This device complies with part 15 of the FCC Rules. Operation is

Representative Person's Name: ERIC LU

Signature: Eric Lu

Date: June 21, 2006

(Stamp)

□ EN 60335 □ EN 60065

Safety requirements for mains operated electronic and related apparatus for household and similar general use Safety of household and similar electrical appliances

The manufacturer also declares the conformity of above mentioned product with the actual required safety standards in accordance with LVD 73/23 EEC

(EC conformity marking)

□ EN 60950 □ EN 50091-1

Date : June 21, 2006

Name :

Manufacturer/Importer

Signature :

General and Safety requirements for uninterruptible power systems (UPS) Safety for information technology equipment including electrical business equipment

Simmy Huang

Timmy Huang

### Copyright

© 2006 GIGA-BYTE TECHNOLOGY CO., LTD. All rights reserved.

The trademarks mentioned in the manual are legally registered to their respective companies.

### Notice

The written content provided with this product is the property of Gigabyte.

No part of this manual may be reproduced, copied, translated, or transmitted in any form or by any means without Gigabyte's prior written permission. Specifications and features are subject to change without prior notice.

### **Product Manual Classification**

In order to assist in the use of this product, Gigabyte has categorized the user manual in the following:

- For quick installation, please refer to the "Hardware Installation Guide" included with the product.
- For detailed product information and specifications, please carefully read the "Product User Manual".
- For detailed information related to Gigabyte's unique features, please go to "Technology Guide" section on Gigabyte's website to read or download the information you need.

For more product details, please click onto Gigabyte's website at www.gigabyte.com.tw

### **Table of Contents**

| Item Checklist . |                                          | 6  |
|------------------|------------------------------------------|----|
| Optional Access  | sories                                   | 6  |
| GA-965P-DS3      | Motherboard Layout                       | 7  |
| Block Diagram    |                                          | 8  |
| J                |                                          |    |
| Chapter 1 Hard   | dware Installation                       | 9  |
| 1-1              | Considerations Prior to Installation     | 9  |
| 1-2              | Feature Summary                          | 10 |
| 1-3              | Installation of the CPU and CPU Cooler   | 12 |
| •                | 1-3-1 Installation of the CPU            | 12 |
| •                | 1-3-2 Installation of the CPU Cooler     | 13 |
| 1-4              | Installation of Memory                   | 14 |
| 1-5              | Installation of Expansion Cards          | 16 |
| 1-6              | I/O Back Panel Introduction              | 17 |
| 1-7              | Connectors Introduction                  | 18 |
| Chapter 2 BIC    | OS Setup                                 | 29 |
| •                | Main Menu (For example: BIOS Ver. : F1b) |    |
| 2-1              | Standard CMOS Features                   | 32 |
| 2-2              | Advanced BIOS Features                   |    |
| 2-3              | Integrated Peripherals                   |    |
| 2-4              | Power Management Setup                   |    |
| 2-5              | PnP/PCI Configurations                   | 40 |
| 2-6              | PC Health Status                         |    |
| 2-7              | MB Intelligent Tweaker(M.I.T.)           | 43 |
| 2-8              | Load Fail-Safe Defaults                  |    |
| 2-9              | Load Optimized Defaults                  |    |
| 2-10             | •                                        |    |
| 2-11             | ·                                        |    |
| 2-12             | ·                                        |    |

| Chapter 3 | Insta | ll Drivers                                                     | . 49 |
|-----------|-------|----------------------------------------------------------------|------|
|           | 3-1   | Install Chipset Drivers                                        | 49   |
|           | 3-2   | Software Applications                                          | 50   |
|           | 3-3   | Driver CD Information                                          | 50   |
|           | 3-4   | Hardware Information                                           | 51   |
|           | 3-5   | Contact Us                                                     | 51   |
|           |       |                                                                |      |
| Chapter 4 | Appe  | ndix                                                           | . 53 |
|           | 4-1   | Unique Software Utilities                                      | 53   |
|           | 4-1   |                                                                |      |
|           | 4-1   | -2 Xpress Recovery2 Introduction                               | 54   |
|           | 4-1   | -3 Flash BIOS Method Introduction                              | 56   |
|           | 4-1   | -4 Configuring SATA Hard Drive(s) (Controller: GIGABYTE SATA2) | 65   |
|           | 4-1   | -5 2- / 4- / 6- / 8- Channel Audio Function Introduction       | 78   |
|           | 4-2   | Troubleshooting                                                | 83   |

### **Item Checklist**

- ☑ IDE Cable x 1 and FDD Cable x 1
- ✓ SATA 3Gb/s Cable x 4
- ✓ I/O Shield

### **Optional Accessories**

- 2 Ports USB2.0 Cable (Part Number: 12CR1-1UB030-51/R)
- 4 Ports USB2.0 Cable (Part Number: 12CR1-1UB030-21/R)

<sup>\*</sup> The items listed above are for reference only, and are subject to change without notice.

### **GA-965P-DS3 Motherboard Layout**

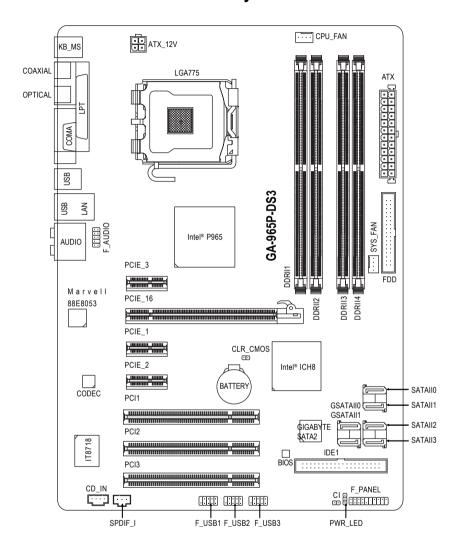

### **Block Diagram**

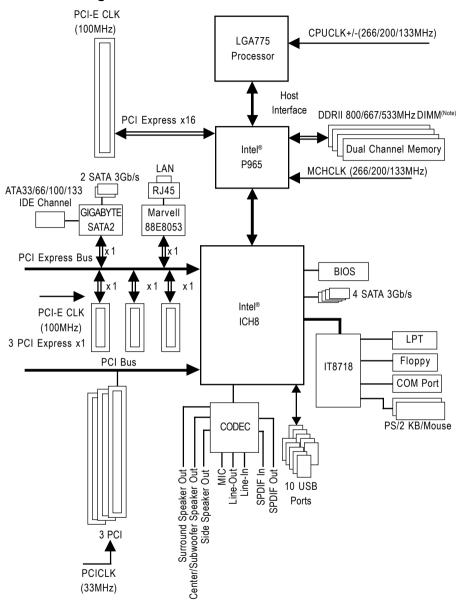

(Note) To use a DDR II 800/667 memory module on the motherboard, you must install an 800/ 1066MHz FSB processor.

### **Chapter 1 Hardware Installation**

### 1-1 Considerations Prior to Installation

### **Preparing Your Computer**

The motherboard contains numerous delicate electronic circuits and components which can become damaged as a result of electrostatic discharge (ESD). Thus, prior to installation, please follow the instructions below:

- 1. Please turn off the computer and unplug its power cord.
- 2. When handling the motherboard, avoid touching any metal leads or connectors.
- 3. It is best to wear an electrostatic discharge (ESD) cuff when handling electronic components (CPU, RAM).
- Prior to installing the electronic components, please have these items on top of an antistatic pad or within a electrostatic shielding container.
- Please verify that the power supply is switched off before unplugging the power supply connector from the motherboard

### **Installation Notices**

- 1. Prior to installation, please do not remove the stickers on the motherboard. These stickers are required for warranty validation.
- 2. Prior to the installation of the motherboard or any hardware, please first carefully read the information in the provided manual.
- 3. Before using the product, please verify that all cables and power connectors are connected.
- 4. To prevent damage to the motherboard, please do not allow screws to come in contact with the motherboard circuit or its components.
- 5. Please make sure there are no leftover screws or metal components placed on the motherboard or within the computer casing.
- 6. Please do not place the computer system on an uneven surface.
- Turning on the computer power during the installation process can lead to damage to system components as well as physical harm to the user.
- 8. If you are uncertain about any installation steps or have a problem related to the use of the product, please consult a certified computer technician.

### Instances of Non-Warranty

- 1. Damage due to natural disaster, accident or human cause.
- 2. Damage as a result of violating the conditions recommended in the user manual.
- 3. Damage due to improper installation.
- 4. Damage due to use of uncertified components.
- 5. Damage due to use exceeding the permitted parameters.
- 6. Product determined to be an unofficial Gigabyte product.

### 1-2 Feature Summary

| CPU                 | Supports LGA775 Intel® Core™ 2 Extreme / Core™ 2 Duo / Pentium® Proces                                                                                                    |
|---------------------|----------------------------------------------------------------------------------------------------|
|                     | sor Extreme Edition / Pentium® D / Pentium® 4                                                                                                    |
|                     | <ul> <li>L2 cache varies with CPU</li> </ul>                                                                                                    |
| Front Side Bus      | Supports 1066/800/533MHz FSB                                                                                                    |
| Chipset             | Northbridge: Intel® P965 Express Chipset                                                                                                    |
|                     | Southbridge: Intel® ICH8                                                                                                    |
| LAN                 | Onboard Marvell 88E8053 phy (10/100/1000 Mbit)                                                                                                    |
| Audio               | Onboard Realtek ALC883 chip                                                                                                    |
|                     | Supports High Definition Audio                                                                                                    |
|                     | Supports 2 / 4 / 6 / 8 channel audio                                                                                                    |
|                     | Supports SPDIF In/Out connection                                                                                                    |
|                     | Supports CD In connection                                                                                                    |
| Storage             | ICH8 Southbrigde                                                                                                    |
| · ·                 | - 1 FDD connector, allowing connection of 1 FDD device                                                                                                    |
|                     | - 4 SATA 3Gb/s connectors (SATAII0,1, 2, 3), allowing connection of 4                                                                                                    |
|                     | SATA 3Gb/s devices                                                                                                    |
|                     | Onboard GIGABYTE SATA2 chip                                                                                                    |
|                     | - 1 IDE connector (UDMA 33/ATA 66/ATA 100/ATA 133), allowing con-                                                                                                    |
|                     | nection of 2 IDE devices                                                                                                    |
|                     | - 2 SATA 3Gb/s connectors (GSATAII0,1), allowing connection of 2 SATA                                                                                                    |
|                     | 3Gb/s devices                                                                                                    |
|                     | - Supports data striping (RAID 0), mirroring (RAID 1), and JBOD for Seria                                                                                                    |
|                     | ATA                                                                                                    |
| O.S Support         | Microsoft Windows 2000/XP                                                                                                    |
| Memory              | 4 DDR II DIMM memory slots (supports up to 8GB memory)                                                                                                    |
|                     | <ul> <li>Supports dual channel DDR II 800/667/533 unbuffered DIMMs<sup>(Note 1)</sup></li> </ul>                                                                                                    |
|                     | Supports 1.8V DDR II DIMMs                                                                                                    |
| Expanstion Slots    | 1 PCI Express x16 slot                                                                                                    |
|                     | 3 PCI Express x1 slots                                                                                                    |
|                     | 3 PCI slots                                                                                                    |
| Internal Connectors | A OA sig ATV seems seems to                                                                                                    |
|                     | <ul> <li>1 24-pin ATX power connector</li> </ul>                                                                                                    |
|                     | 1 24-pin ATX power connector     1 4-pin ATX 12V power connector                                                                                                    |
|                     | ·                                                                                                    |
|                     | 1 4-pin ATX 12V power connector                                                                                                    |
|                     | <ul><li>1 4-pin ATX 12V power connector</li><li>1 floppy connector</li></ul>                                                                                                    |
|                     | <ul> <li>1 4-pin ATX 12V power connector</li> <li>1 floppy connector</li> <li>1 IDE connector</li> </ul>                                                                                                    |
|                     | <ul> <li>1 4-pin ATX 12V power connector</li> <li>1 floppy connector</li> <li>1 IDE connector</li> <li>6 SATA 3Gb/s connectors</li> </ul>                                                                                                    |
|                     | <ul> <li>1 4-pin ATX 12V power connector</li> <li>1 floppy connector</li> <li>1 IDE connector</li> <li>6 SATA 3Gb/s connectors</li> <li>1 CPU fan connector</li> </ul>                                                                                                    |
|                     | <ul> <li>1 4-pin ATX 12V power connector</li> <li>1 floppy connector</li> <li>1 IDE connector</li> <li>6 SATA 3Gb/s connectors</li> <li>1 CPU fan connector</li> <li>1 system fan connector</li> </ul>                                                                                              |
|                     | <ul> <li>1 4-pin ATX 12V power connector</li> <li>1 floppy connector</li> <li>1 IDE connector</li> <li>6 SATA 3Gb/s connectors</li> <li>1 CPU fan connector</li> <li>1 system fan connector</li> <li>1 front panel connector</li> <li>1 front audio connector</li> </ul>                            |
|                     | <ul> <li>1 4-pin ATX 12V power connector</li> <li>1 floppy connector</li> <li>1 IDE connector</li> <li>6 SATA 3Gb/s connectors</li> <li>1 CPU fan connector</li> <li>1 system fan connector</li> <li>1 front panel connector</li> <li>1 front audio connector</li> <li>1 CD In connector</li> </ul> |
|                     | <ul> <li>1 4-pin ATX 12V power connector</li> <li>1 floppy connector</li> <li>1 IDE connector</li> <li>6 SATA 3Gb/s connectors</li> <li>1 CPU fan connector</li> <li>1 system fan connector</li> <li>1 front panel connector</li> <li>1 front audio connector</li> <li>1 CD In connector</li> </ul> |

| Rear Panel I/O            | 1 PS/2 keyboard port                                                    |  |
|---------------------------|-------------------------------------------------------------------------|--|
|                           | 1 PS/2 mouse port                                                       |  |
|                           | <ul> <li>1 SPDIF Out connection (coaxial+optical)</li> </ul>            |  |
|                           | 1 parallel port                                                         |  |
|                           | • 4 USB 2.0/1.1 ports                                                   |  |
|                           | <ul> <li>1 serial port (COMA)</li> </ul>                                |  |
|                           | ◆ 1 RJ-45 port                                                          |  |
|                           | • 6 audio jacks (Line In / Line Out / MIC In/Surround Speaker Out (Rear |  |
|                           | Speaker Out)/Center/Subwoofer Speaker Out/Side Speaker Out)             |  |
| I/O Control • IT8718 chip |                                                                         |  |
| Hardware Monitor          | System voltage detection                                                |  |
|                           | CPU / System temperature detection                                      |  |
|                           | CPU / System fan speed detection                                        |  |
|                           | CPU warning temperature                                                 |  |
|                           | CPU / System fan failure warning                                        |  |
|                           | CPU Smart Fan Control                                                   |  |
| BIOS                      | 1 8M bit flash ROM                                                      |  |
|                           | <ul> <li>Use of licensed AWARD BIOS</li> </ul>                          |  |
| Additional Features       | Supports @BIOS                                                          |  |
|                           | Supports Download Center                                                |  |
|                           | Supports Q-Flash                                                        |  |
|                           | Supports EasyTune (Note 2)                                              |  |
|                           | Supports Xpress Install                                                 |  |
|                           | Supports Xpress Recovery2                                               |  |
|                           | Supports Xpress BIOS Rescue                                             |  |
| Bundle Software           | Norton Internet Security (OEM revision)                                 |  |
| Form Factor               | ATX form factor; 30.5cm x 21.0cm                                        |  |

(Note 1) To use a DDR II 800/667 memory module on the motherboard, you must install an 800/1066 MHz FSB processor.

(Note 2) EasyTune functions may vary depending on different motherboards.

### 1-3 Installation of the CPU and CPU Cooler

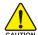

Before installing the CPU, please comply with the following conditions:

- 1. Please make sure that the motherboard supports the CPU.
- Please take note of the one indented corner of the CPU. If you install the CPU in the wrong direction, the CPU will not insert properly. If this occurs, please change the insert direction of the CPU.
- 3. Please add an even layer of heat paste between the CPU and CPU cooler.
- Please make sure the CPU cooler is installed on the CPU prior to system use, otherwise overheating and permanent damage of the CPU may occur.
- 5. Please set the CPU host frequency in accordance with the CPU specifications. It is not recommended that the system bus frequency be set beyond hardware specifications since it does not meet the required standards for the peripherals. If you wish to set the frequency beyond the proper specifications, please do so according to your hardware specifications including the CPU, graphics card, memory, hard drive, etc.

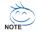

### HT functionality requirement content:

Enabling the functionality of Hyper-Threading Technology for your computer system requires all of the following platform components:

- CPU: An Intel® Pentium 4 CPU with HT Technology
- Chipset: An Intel® Chipset that supports HT Technology
- BIOS: A BIOS that supports HT Technology and has it enabled
- OS: An operation system that has optimizations for HT Technology

### 1-3-1 Installation of the CPU

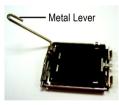

Fig. 1
Gently lift the metal
lever located on the
CPU socket to the
upright position.

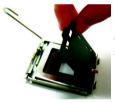

Fig. 2
Remove the plastic covering on the CPU socket.

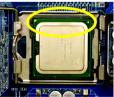

Fig. 3 Notice the small gold colored triangle located on the edge of the CPU socket. Align the indented corner of the

CPU with the triangle and gently insert the CPU into position. (Grasping the CPU firmly between your thumb and forefinger, carefully place it into the socket in a straight and downwards motion. Avoid twisting or bending motions that might cause damage to the CPU during installation.)

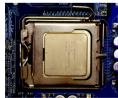

Fig. 4
Once the CPU is
properly inserted,
please replace the
load plate and push the
metal lever back into
its original position.

### 1-3-2 Installation of the CPU Cooler

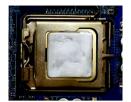

Fig.1
Please apply an even layer of heat paste on the surface of the installed CPU.

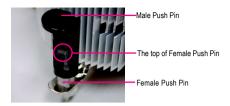

Fig. 2 (Turning the push pin along the direction of arrow is to remove the CPU cooler, on the contrary, is to install.) Please note the direction of arrow sign on the male push pin doesn't face inwards before installation. (This instruction is only for Intel boxed fan)

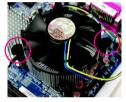

Fig. 3
Place the CPU cooler atop the CPU and make sure the push pins aim to the pin hole on the motherboard. Pressing down the push pins diagonally.

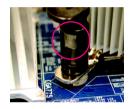

Fig. 4
Please make sure the Male and Female push pin are joined closely. (for detailed installation instructions, please refer to the CPU cooler installation section of the user manual)

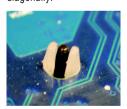

Fig. 5
Please check the back of motherboard after installing. If the push pin is inserted as the picture, the installation is complete.

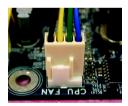

Fig. 6
Finally, please attach the power connector of the CPU cooler to the CPU fan header located on the motherboard.

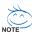

The CPU cooler may adhere to the CPU as a result of hardening of the heat paste. To prevent such an occurrence, it is suggested that either thermal tape rather than heat paste be used for heat dissipation or using extreme care when removing the CPU cooler.

### 1-4 Installation of Memory

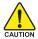

Before installing the memory modules, please comply with the following conditions:

- Please make sure that the memory used is supported by the motherboard. It is recommended that memory of similar capacity, specifications and brand be used.
- Before installing or removing memory modules, please make sure that the computer power is switched off to prevent hardware damage.
- Memory modules have a foolproof insertion design. A memory module can be installed in only one direction. If you are unable to insert the module, please switch the direction.

The motherboard supports DDR II memory modules, whereby BIOS will automatically detect memory capacity and specifications. Memory modules are designed so that they can be inserted only in one direction. The memory capacity used can differ with each slot.

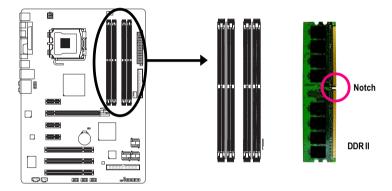

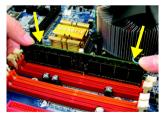

Fig.1
The DIMM socket has a notch, so the DIMM memory module can only fit in one direction. Insert the DIMM memory module vertically into the DIMM socket. Then push it down.

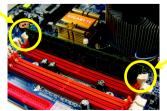

Close the plastic clip at both edges of the DIMM sockets to lock the DIMM module.

Reverse the installation steps when you wish to remove the DIMM module

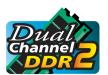

### **Dual Channel Memory Configuration**

The GA-965P-DS3 supports the Dual Channel Technology. After operating the Dual Channel Technology, the bandwidth of memory bus will double.

The GA-965P-DS3 includes 4 DIMM sockets, and each Channel has two

DIMM sockets as following:

➤ Channel 0 : DDRII1, DDRII2➤ Channel 1 : DDRII3, DDRII4

If you want to operate the Dual Channel Technology, please note the following explanations due to the limitation of Intel chipset specifications.

- 1. Dual Channel mode will not be enabled if only one DDRII memory module is installed.
- To enable Dual Channel mode with two or four memory modules (it is recommended to use memory modules of identical brand, size, chips, and speed), you must install them into DIMM sockets of the same color.

The following is a Dual Channel Memory configuration table: (DS: Double Side, SS: Single Side, X:Empty)

|                  | DDR II 1 | DDR II 2 | DDR II 3 | DDR II 4 |
|------------------|----------|----------|----------|----------|
| 2 memory modules | DS/SS    | X        | DS/SS    | X        |
|                  | Х        | DS/SS    | X        | DS/SS    |
| 4 memory modules | DS/SS    | DS/SS    | DS/SS    | DS/SS    |

(Note) When memory modules of different size and chips are installed, a message which indicates that memory is configured to Flex memory mode operation will appear during POST. Intel® Flex Memory Technology offers easier upgrades by allowing different memory sizes to be populated and remain in dual-channel mode.

### 1-5 Installation of Expansion Cards

You can install your expansion card by following the steps outlined below:

- Read the related expansion card's instruction document before install the expansion card into the computer.
- 2. Remove your computer's chassis cover, screws and slot bracket from the computer.
- 3. Press the expansion card firmly into expansion slot in motherboard.
- 4. Be sure the metal contacts on the card are indeed seated in the slot.
- 5. Replace the screw to secure the slot bracket of the expansion card.
- 6. Replace your computer's chassis cover.
- 7. Power on the computer, if necessary, setup BIOS utility of expansion card from BIOS.
- 8. Install related driver from the operating system.

Installing a PCI Express x16 expansion card:

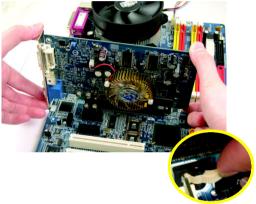

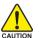

Please align the VGA card to the onboard PCI Express x16 slot and press firmly down on the slot. Make sure your VGA card is locked by the latch at the end of the PCI Express x16 slot. When you try uninstall the VGA card, please gently press the latch as the picture to the left shows to release the card.

### 1-6 I/O Back Panel Introduction

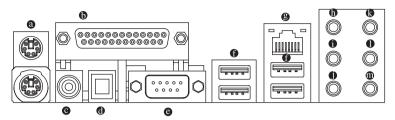

### PS/2 Keyboard and PS/2 Mouse Connector

To install a PS/2 port keyboard and mouse, plug the mouse to the upper port (green) and the keyboard to the lower port (purple).

### LPT (Parallel Port)

The parallel port allows connection of a printer, scanner and other peripheral devices.

### COAXIAL (SPDIF Out)

The SPDIF coaxial output port is capable of providing digital audio to external speakers or compressed AC3 data to an external Dolby Digital Decoder via a coaxial cable.

### OPTICAL (SPDIF Out)

The SPDIF optical output port is capable of providing digital audio to external speakers or compressed AC3 data to an external Dolby Digital Decoder via an optical cable.

### Serial Port (COMA)

Connects to serial-based mouse or data processing devices.

### USB Port

Before you connect your device(s) into USB connector(s), please make sure your device(s) such as USB keyboard, mouse, scanner, zip, speaker...etc. have a standard USB interface. Also make sure your OS supports USB controller. If your OS does not support USB controller, please contact OS vendor for possible patch or driver upgrade. For more information please contact your OS or device(s) vendors.

### B LAN Port

The provided Internet connection is Gigabit Ethernet, providing data transfer speeds of 10/100/1000Mbps.

### © Center/Subwoofer Speaker Out

The default Center/Subwoofer Speaker Out jack. Center/Subwoofer speakers can be connected to Center/Subwoofer Speaker Out jack.

### Surround Speaker Out (Rear Speaker Out)

The default Surround Speaker Out (Rear Speaker Out) jack. Rear surround speakers can be connected to Surround Speaker Out (Rear Speaker Out) jack.

### Side Speaker Out

The default Side Speaker Out jack. Surround side speakers can be connected to Side Speaker Out jack.

### Line In

The default Line In jack, Devices like CD-ROM, walkman etc. can be connected to Line In jack.

### Line Out (Front Speaker Out)

The default Line Out (Front Speaker Out) jack. Stereo speakers, earphone or front surround speakers can be connected to Line Out (Front Speaker Out) jack.

### MIC In

The default MIC In jack. Microphone must be connected to MIC In jack.

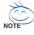

### 1-7 Connectors Introduction

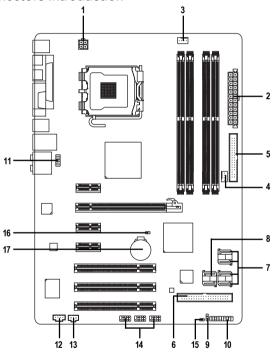

| 10)    | F PANEL                  |
|--------|--------------------------|
| ,      | I _I ANEE                |
| r) 11) | F_AUDIO                  |
| 12)    | CD_IN                    |
| 13)    | SPDIF_I                  |
| 14)    | F_USB1 / F_USB2 / F_USB3 |
| 15)    | CI                       |
| 16)    | CLR_CMOS                 |
| 17)    | BATTERY                  |
|        |                          |
|        |                          |

### 1/2) ATX\_12V/ATX (Power Connector)

With the use of the power connector, the power supply can supply enough stable power to all the components on the motherboard. Before connecting the power connector, please make sure that all components and devices are properly installed. Align the power connector with its proper location on the motherboard and connect tightly.

The ATX\_12V power connector mainly supplies power to the CPU. If the ATX\_12V power connector is not connected, the system will not start.

### Caution!

Please use a power supply that is able to handle the system voltage requirements. It is recommended that a power supply that can withstand high power consumption be used (300W or greater). If a power supply is used that does not provide the required power, the result can lead to an unstable system or a system that is unable to start.

If you use a 24-pin ATX power supply, please remove the small cover on the power connector on the motherboard before plugging in the power cord; Otherwise, please do not remove it.

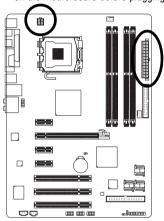

| 3 | 0 |   | 4 |
|---|---|---|---|
| 1 |   | 0 | 2 |
|   |   |   |   |

| Pin No. | Definition |
|---------|------------|
| 1       | GND        |
| 2       | GND        |
| 3       | +12V       |
| 4       | +12V       |

|    |                                                                                                    | 5_ | )                                             |
|----|----------------------------------------------------------------------------------------------------|----|-----------------------------------------------|
| 12 | 0                                                                                                    |    | 24                                            |
|    | Image: Control of the control of the control of the |    |                                               |
|    | Image: Control of the control of the control of the |    |                                               |
|    | 0                                                                                                    |    |                                               |
|    | 0                                                                                                    |    |                                               |
|    |                                                                                                    |    | h                                             |
|    | <pre></pre>                                                                                                    | _  | Ц                                             |
|    | 0                                                                                                    |    |                                               |
|    | 0                                                                                                    |    |                                               |
|    |                                                                                                    | _  |                                               |
|    |                                                                                                    | _  |                                               |
| 1  | 0                                                                                                    |    | 13                                            |
|    |                                                                                                    | 7  | <u>,                                     </u> |

| Pin No. | Definition                | Pin No. | Definition                |
|---------|---------------------------|---------|---------------------------|
| 1       | 3.3V                      | 13      | 3.3V                      |
| 2       | 3.3V                      | 14      | -12V                      |
| 3       | GND                       | 15      | GND                       |
| 4       | +5V                       | 16      | PS_ON(soft On/Off)        |
| 5       | GND                       | 17      | GND                       |
| 6       | +5V                       | 18      | GND                       |
| 7       | GND                       | 19      | GND                       |
| 8       | Power Good                | 20      | -5V                       |
| 9       | 5V SB(stand by +5V)       | 21      | +5V                       |
| 10      | +12V                      | 22      | +5V                       |
| 11      | +12V(Only for 24-pin ATX) | 23      | +5V (Only for 24-pin ATX) |
| 12      | 3.3V(Only for 24-pin ATX) | 24      | GND(Only for 24-pin ATX)  |

### 3/4) CPU\_FAN / SYS\_FAN (Cooler Fan Power Connector)

The cooler fan power connector supplies a +12V power voltage via a 4-pin power connector and possesses a foolproof connection design.

Most coolers are designed with color-coded power connector wires. A red power connector wire indicates a positive connection and requires a +12V power voltage. The black connector wire is the ground wire (GND).

Remember to connect the CPU/system fan cable to the CPU\_FAN/SYS\_FAN connector to prevent CPU damage or system hanging caused by overheating.

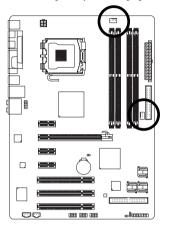

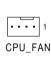

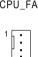

SYS\_FAN

 Pin No.
 Definition

 1
 GND

 2
 +12V/Speed Control

 3
 Sense

 4
 Speed Control

### 5) FDD (Floppy Connector)

The FDD connector is used to connect the FDD cable while the other end of the cable connects to the FDD drive. The types of FDD drives supported are: 360KB, 720KB, 1.2MB, 1.44MB and 2.88MB. Before attaching the FDD cable, please take note of the foolproof groove in the FDD connector.

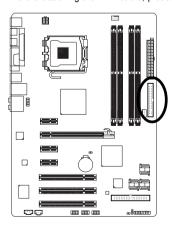

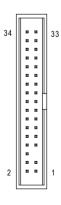

### 6) IDE1 (IDE Connector)

An IDE device connects to the computer via an IDE connector. One IDE connector can connect to one IDE cable, and the single IDE cable can then connect to two IDE devices (hard drive or optical drive). If you wish to connect two IDE devices, please set the jumper on one IDE device as Master and the other as Slave (for information on settings, please refer to the instructions located on the IDE device). Before attaching the IDE cable, please take note of the foolproof groove in the IDE connector.

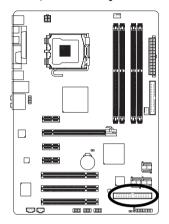

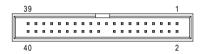

### 7) SATAII0/1/2/3 (SATA 3Gb/s Connector, Controlled by Intel ICH8)

SATA 3Gb/s can provide up to 300MB/s transfer rate. Please refer to the BIOS setting for the Serial ATA and install the proper driver in order to work properly.

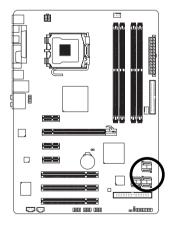

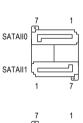

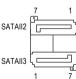

| Pin No. | Definition |
|---------|------------|
| 1       | GND        |
| 2       | TXP        |
| 3       | TXN        |
| 4       | GND        |
| 5       | RXN        |
| 6       | RXP        |
| 7       | GND        |

### 8) GSATAII0/1 (SATA 3Gb/s Connector, Controlled by GIGABYTE SATA2)

SATA 3Gb/s can provide up to 300MB/s transfer rate. Please refer to the BIOS setting for the Serial ATA and install the proper driver in order to work properly.

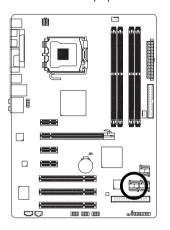

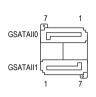

| Pin No. | Definition |  |
|---------|------------|--|
| 1       | GND        |  |
| 2       | TXP        |  |
| 3       | TXN        |  |
| 4       | GND        |  |
| 5       | RXN        |  |
| 6       | RXP        |  |
| 7       | GND        |  |

### 9) PWR LED

The PWR\_LED connector is connected with the system power indicator to indicate whether the system is on/off. It will blink when the system enters suspend mode.

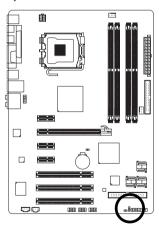

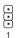

| Pin No. | Definition |
|---------|------------|
| 1       | MPD+       |
| 2       | MPD-       |
| 3       | MPD-       |

### 10) F\_PANEL (Front Panel Jumper)

Please connect the power LED, PC speaker, reset switch and power switch etc. of your chassis front panel to the F\_PANEL connector according to the pin assignment below.

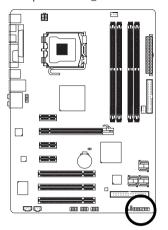

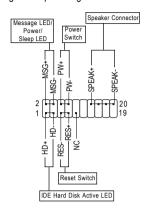

| HD (IDE Hard Disk Active LED)     | Pin 1: LED anode(+)          |  |
|-----------------------------------|------------------------------|--|
| (Blue)                            | Pin 2: LED cathode(-)        |  |
| SPEAK (Speaker Connector)         | Pin 1: Power                 |  |
| (Amber)                           | Pin 2- Pin 3: NC             |  |
|                                   | Pin 4: Data(-)               |  |
| RES (Reset Switch)                | Open: Normal                 |  |
| (Green)                           | Close: Reset Hardware System |  |
| PW (Power Switch)                 | Open: Normal                 |  |
| (Red)                             | Close: Power On/Off          |  |
| MSG (Message LED/Power/Sleep LED) | Pin 1: LED anode(+)          |  |
| (Yellow)                          | Pin 2: LED cathode(-)        |  |
| NC ( Purple)                      | NC                           |  |

### 11) F\_AUDIO (Front Audio Connector)

This connector supports either HD (High Definition) or AC97 front panel audio module. If you wish to use the front audio function, connect the front panel audio module to this connector. Check the pin assignments carefully while you connect the front panel audio module. Incorrect connection between the module and connector will make the audio device unable to work or even damage it. For optional front panel audio module, please contact your chassis manufacturer.

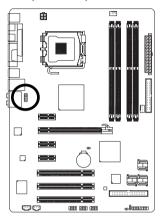

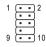

### HD Audio:

| Pin No. | Definition |
|---------|------------|
| 1       | MIC2_L     |
| 2       | GND        |
| 3       | MIC2_R     |
| 4       | -ACZ_DET   |
| 5       | LINE2_R    |
| 6       | FSENSE1    |
| 7       | FAUDIO_JD  |
| 8       | No Pin     |
| 9       | LINE2_L    |
| 10      | FSENSE2    |

### AC'97 Audio:

| Pin No. | Definition   |
|---------|--------------|
| 1       | MIC          |
| 2       | GND          |
| 3       | MIC Power    |
| 4       | NC           |
| 5       | Line Out (R) |
| 6       | NC           |
| 7       | NC           |
| 8       | No Pin       |
| 9       | Line Out (L) |
| 10      | NC           |
|         |              |

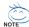

By default, the audio driver is configured to support HD Audio. To connect an AC97 front panel audio module to this connector, please refer to the instructions on Page 82 about the software settings.

### 12) CD\_IN (CD IN)

Connect CD-ROM or DVD-ROM audio out to the connector.

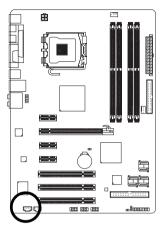

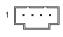

| Pin No. | Definition |  |
|---------|------------|--|
| 1       | CD-L       |  |
| 2       | GND        |  |
| 3       | GND        |  |
| 4       | CD-R       |  |

### 13) SPDIF\_I (SPDIF In)

Use SPDIF IN feature only when your device has digital output function. Be careful with the polarity of the SPDIF\_I connector. Check the pin assignment carefully while you connect the SPDIF cable, incorrect connection between the cable and connector will make the device unable to work or even damage it. For optional SPDIF cable, please contact your local dealer.

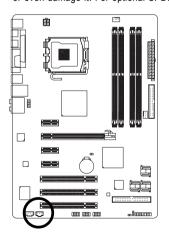

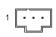

| Pin No. | Definition |
|---------|------------|
| 1       | Power      |
| 2       | SPDIFI     |
| 3       | GND        |

### 14) F\_USB1/F\_USB2/F\_USB3 (Front USB Connector)

Be careful with the polarity of the front USB connector. Check the pin assignment carefully while you connect the front USB cable, incorrect connection between the cable and connector will make the device unable to work or even damage it. For optional front USB cable, please contact your local dealer.

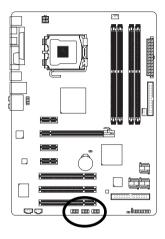

| 9  |   |   |   | 1 |  |
|----|---|---|---|---|--|
|    |   | C | ŀ |   |  |
| 10 | _ | _ | _ | 2 |  |
|    |   |   |   |   |  |

| Pin No. | Definition |
|---------|------------|
| 1       | Power(5V)  |
| 2       | Power(5V)  |
| 3       | USB DX-    |
| 4       | USB Dy-    |
| 5       | USB DX+    |
| 6       | USB Dy+    |
| 7       | GND        |
| 8       | GND        |
| 9       | No Pin     |
| 10      | NC         |

### 15) CI (Chassis Intrusion, Case Open)

This 2-pin connector allows your system to detect if the chassis cover is removed. You can check the "Case Opened" status in BIOS Setup.

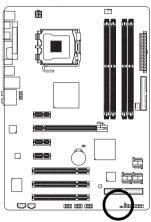

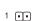

| Pin No. | Definition |
|---------|------------|
| 1       | Signal     |
| 2       | GND        |

### 16) CLR\_CMOS (Clear CMOS)

You may clear the CMOS data to its default values by this header. To clear CMOS, temporarily short the two pins. Default doesn't include the jumper to avoid improper use of this header.

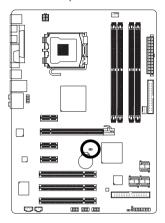

- Open: Normal
- Short: Clear CMOS

### 17) BATTERY

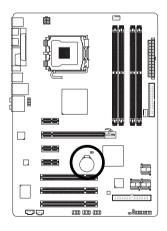

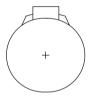

- Danger of explosion if battery is incorrectly replaced.
- Replace only with the same or equivalent type recommended by the manufacturer.
- Dispose of used batteries according to the manufacturer's instructions.

If you want to erase CMOS...

- 1. Turn off the computer and unplug the power cord.
- $2. \ Gently take out the battery and put it aside for about one minute. \\$  (Or you can use a metal object to connect the positive and negative pins in the battery holder to make them short for five seconds.)
- 3. Re-install the battery.
- 4. Plug the power cord in and turn on the computer.

| - |      |  |
|---|------|--|
|   |      |  |
|   |      |  |
|   |      |  |
|   |      |  |
|   |      |  |
|   |      |  |
|   |      |  |
|   |      |  |
|   | <br> |  |
|   |      |  |
|   |      |  |
|   |      |  |
|   |      |  |
|   |      |  |
|   |      |  |
|   |      |  |
|   |      |  |
|   |      |  |
|   |      |  |
|   |      |  |
|   |      |  |
|   |      |  |
|   |      |  |
|   |      |  |

### **Chapter 2 BIOS Setup**

BIOS (Basic Input and Output System) includes a CMOS SETUP utility which allows user to configure required settings or to activate certain system features.

The CMOS SETUP saves the configuration in the CMOS SRAM of the motherboard.

When the power is turned off, the battery on the motherboard supplies the necessary power to the CMOS SRAM.

When the power is turned on, pushing the <Del> button during the BIOS POST (Power-On Self Test) will take you to the CMOS SETUP screen. You can enter the BIOS setup screen by pressing "Ctrl + F1".

If you wish to upgrade to a new BIOS, either Gigabyte's Q-Flash or @BIOS utility can be used.

Q-Flash allows the user to quickly and easily update or backup BIOS without entering the operating system.

@BIOS is a Windows-based utility that does not require users to boot to DOS before upgrading BIOS but directly download and update BIOS from the Internet.

### CONTROL KEYS

| <↑><↓><←><→>          | Move to select item                                                      |
|-----------------------|--------------------------------------------------------------------------|
| <enter></enter>       | Select Item                                                              |
| <esc></esc>           | Main Menu - Quit and not save changes into CMOS Status Page Setup Menu   |
|                       | and Option Page Setup Menu - Exit current page and return to Main Menu   |
| <page up=""></page>   | Increase the numeric value or make changes                               |
| <page down=""></page> | Decrease the numeric value or make changes                               |
| <f1></f1>             | General help, only for Status Page Setup Menu and Option Page Setup Menu |
| <f2></f2>             | Item Help                                                                |
| <f5></f5>             | Restore the previous CMOS value from CMOS, only for Option Page Setup    |
|                       | Menu                                                                     |
| <f6></f6>             | Load the fail-safe default CMOS value from BIOS default table            |
| <f7></f7>             | Load the Optimized Defaults                                              |
| <f8></f8>             | Q-Flash utility                                                          |
| <f9></f9>             | System Information                                                       |
| <f10></f10>           | Save all the CMOS changes, only for Main Menu                            |
|                       |                                                                          |

### Main Menu

The on-line description of the highlighted setup function is displayed at the bottom of the screen.

### Status Page Setup Menu / Option Page Setup Menu

Press F1 to pop up a small help window that describes the appropriate keys to use and the possible selections for the highlighted item. To exit the Help Window press <Esc>.

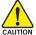

Because BIOS flashing is potentially risky, please do it with caution and avoid inadequate operation that may result in system malfunction.

### <F12> : Boot Menu

Select boot sequence for onboard (or add-on cards) device.

```
Award Modular BIOS v6.00PG, An Energy Star Ally
Copyright (C) 1984-2005, Award Software, Inc.
Intel P965 BIOS for 965P-DS3 E6

.

<DEL>:BIOS Setup/Q-Flash, <F9>: Xpress Recovery2

<F12>Boot Menu
05/10/2006-P965-ICH8-6A79LG0DC-00
```

Use  $<\uparrow>$  or  $<\downarrow>$  to select a device, then press enter to accept . Press <ESC> to exit this menu.

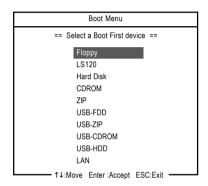

### The Main Menu (For example: BIOS Ver.: F1b)

Once you enter Award BIOS CMOS Setup Utility, the Main Menu (as figure below) will appear on the screen. Use arrow keys to select among the items and press <Enter> to accept or enter the sub-menu.

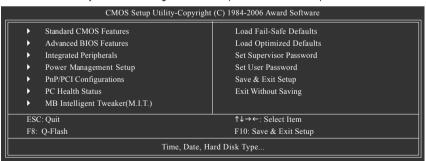

NOTE

If you can't find the setting you want, please press "Ctrl+F1" to search the advanced option hidden.

Please Load Optimized Defaults in the BIOS when somehow the system works not stable as usual. This action makes the system reset to the default for stability.

### Standard CMOS Features

This setup page includes all the items in standard compatible BIOS.

### Advanced BIOS Features

This setup page includes all the items of Award special enhanced features.

### ■ Integrated Peripherals

This setup page includes all onboard peripherals.

### ■ Power Management Setup

This setup page includes all the items of Green function features.

### ■ PnP/PCI Configurations

This setup page includes all the configurations of PCI & PnP ISA resources.

### ■ PC Health Status

This setup page is the System auto detect Temperature, voltage, fan, speed.

### ■ MB Intelligent Tweaker(M.I.T.)

This setup page is control CPU clock and frequency ratio.

### ■ Load Fail-Safe Defaults

Fail-Safe Defaults indicates the value of the system parameters which the system would be in safe configuration.

### ■ Load Optimized Defaults

Optimized Defaults indicates the value of the system parameters which the system would be in best performance configuration.

### Set Supervisor Password

Change, set, or disable password. It allows you to limit access to the system and Setup, or just to Setup.

### ■ Set User Password

Change, set, or disable password. It allows you to limit access to the system.

### ■ Save & Exit Setup

Save CMOS value settings to CMOS and exit setup.

### ■ Exit Without Saving

Abandon all CMOS value changes and exit setup.

### Standard CMOS Features 2-1

| CMOS Setup Utility-Copyright (C) 1984-2006 Award Software<br>Standard CMOS Features                                                                                                    |                                                                              |                                                                                      |
|----------------------------------------------------------------------------------------------------|------------------------------------------------------------------------------|--------------------------------------------------------------------------------------|
| Date (mm:dd:yy)<br>Time (hh:mm:ss)                                                                                                    | Fri, Mar 18 2006<br>18:25:04                                                 | Item Help<br>Menu Level▶                                                             |
| IDE Channel 0 Master     IDE Channel 1 Master     IDE Channel 2 Master     IDE Channel 3 Master     IDE Channel 4 Master     IDE Channel 4 Slave     IDE Channel 5 Master     IDE Channel 5 Slave | [None]<br>[None]<br>[None]<br>[None]<br>[None]<br>[None]<br>[None]<br>[None] | Change the day, month, year <week> Sun. to Sat.  <month> Jan. to Dec.</month></week> |
| Drive A Floppy 3 Mode Support  Halt On  Base Memory Extended Memory Total Memory                                                                                                    | [1.44M, 3.5"]<br>[Disabled]<br>[All, But Keyboard]<br>640K<br>511M<br>512M   | <day> 1 to 31 (or maximum allowed in the month)  <year> 1999 to 2098</year></day>    |
| ↑↓→←: Move Enter: Select<br>F5: Previous Values                                                                                                    | +/-/PU/PD: Value F10: Save F6: Fail-Safe Defaults                            | ESC: Exit F1: General Help<br>F7: Optimized Defaults                                 |

### → Date

The date format is <week>, <month>, <day>, <year>.

▶ Week The week, from Sun to Sat, determined by the BIOS and is display only

**▶** Month The month, Jan. Through Dec.

▶ Day The day, from 1 to 31 (or the maximum allowed in the month)

Year The year, from 1999 through 2098

### → Time

The times format in <hour> <minute> <second>. The time is calculated base on the 24-hour military-time clock. For example, 1 p.m. is 13:00:00.

### → IDE Channel 0/1 Master

**▶▶** IDE HDD Auto-Detection

Press "Enter" to select this option for automatic device detection.

▶ IDE Channel 0/1 Master IDE/SATA Device Setup. You can use one of three methods:

Auto Allows BIOS to automatically detect IDE/SATA devices during POST(default) Select this if no IDE/SATA devices are used and the system will skip the None

automatic detection step and allow for faster system start up.

Manual User can manually input the correct settings

▶ Access Mode Use this to set the access mode for the hard drive. The four options are:

CHS/LBA/Large/Auto(default:Auto)

### □ IDE Channel 2/3 Master, IDE Channel 4/5 Master, Slave

▶ IDE Auto-Detection

Press "Enter" to select this option for automatic device detection.

>> Extended IDE Drive. You can use one of the two methods:

Auto Allows BIOS to automatically detect IDE/SATA devices during POST(default)

None Select this if no IDE/SATA devices are used and the system will skip the

automatic detection step and allow for faster system start up.

▶ Access Mode Use this to set the access mode for the hard drive. The two options are:

Large/Auto(default:Auto)

➤ Capacity Capacity of currently installed hard disk.

▶ Cylinder
 Number of cylinders
 ▶ Head
 Number of heads
 ▶ Precomp
 ▶ Landing Zone
 ▶ Sector
 Number of sectors

### → Drive A

The category identifies the types of floppy disk drive A that has been installed in the computer.

None No floppy drive installed

→ 360K, 5.25"
 5.25 inch PC-type standard drive; 360K byte capacity.
 → 1.2M, 5.25"
 5.25 inch AT-type high-density drive; 1.2M byte capacity

(3.5 inch when 3 Mode is Enabled).

→ 720K, 3.5"
→ 1.44M, 3.5"
→ 2.88M, 3.5"
3.5 inch double-sided drive; 1.44M byte capacity.
→ 2.88M, 3.5"
→ 3.5 inch double-sided drive; 2.88M byte capacity.

### Floppy 3 Mode Support (for Japan Area)

Disabled Normal Floppy Drive. (Default value)
 Drive A
 Drive A is 3 mode Floppy Drive.

### → Halt on

The category determines whether the computer will stop if an error is detected during power up.

will be prompted.

▶ All Errors Whenever the BIOS detects a non-fatal error the system will be stopped.

errors. (Default value)

➤ All, But Diskette The system boot will not stop for a disk error; it will stop for all other errors.

▶ All, But Disk/Key The system boot will not stop for a keyboard or disk error; it will stop for all

other errors

### → Memory

The category is display-only which is determined by POST (Power On Self Test) of the BIOS.

### → Base Memory

The POST of the BIOS will determine the amount of base (or conventional) memory installed in the system.

The value of the base memory is typically 512K for systems with 512K memory installed on the motherboard, or 640K for systems with 640K or more memory installed on the motherboard.

### >> Extended Memory

The BIOS determines how much extended memory is present during the POST.

This is the amount of memory located above 1 MB in the CPU's memory address map.

### >> Total Memory

This item displays the memory size that used.

### **Advanced BIOS Features** 2-2

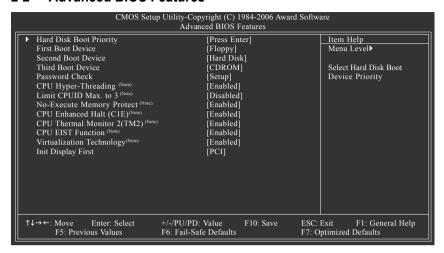

### Hard Disk Boot Priority

Select boot sequence for onboard(or add-on cards) SCSI, RAID, etc.

Use <↑> or <↓> to select a device, then press<+> to move it up, or <-> to move it down the list. Press <ESC> to exit this menu.

### First / Second / Third Boot Device

| → Floppy     | Select your boot device priority by Floppy.    |
|--------------|------------------------------------------------|
| → LS120      | Select your boot device priority by LS120.     |
| → Hard Disk  | Select your boot device priority by Hard Disk. |
| DROM         | Select your boot device priority by CDROM.     |
| ⇒ ZIP        | Select your boot device priority by ZIP.       |
| ⇒ USB-FDD    | Select your boot device priority by USB-FDD.   |
| ⇒ USB-ZIP    | Select your boot device priority by USB-ZIP.   |
| ⇒ USB-CDROM  | Select your boot device priority by USB-CDROM. |
| ⇒ USB-HDD    | Select your boot device priority by USB-HDD.   |
| <b>▶</b> LAN | Select your boot device priority by LAN.       |
| ▶ Disabled   | Disable this function.                         |

### Password Check

▶ Setup The system will boot but will not access to Setup page if the correct

password is not entered at the prompt. (Default value)

▶ System The system will not boot and will not access to Setup page if the correct

password is not entered at the prompt.

If you want to cancel the setting of password, please just press ENTER to make [SETUP] empty.

(Note) This item will show up when you install a processor that supports this function.

### → CPU Hyper-Threading (Note)

▶ Enabled Enable CPU Hyper Threading Feature. Please note that this feature is only

working for operating system with multi processors mode supported. (Default

value)

▶ Disabled Disables CPU Hyper Threading.

### ☐ Limit CPUID Max. to 3 (Note)

▶ Enabled Limit CPUID Maximum value to 3 when use older OS like NT4.

▶ Disabled Disable CPUID Limit for windows XP. (Default value)

### → No-Execute Memory Protect (Note)

▶ Enabled Enable No-Execute Memory Protect function. (Default value)

▶ Disabled Disable No-Execute Memory Protect function.

### → CPU Enhanced Halt (C1E) (Note)

▶ Enabled Enable CPU Enhanced Halt (C1E) function. (Default value)

▶ Disabled Disable CPU Enhanced Halt (C1E) function.

### 

▶ Enabled Enable CPU Thermal Monitor 2 (TM2) function. (Default value)

▶ Disabled Disable CPU Thermal Monitor 2 (TM2) function.

### 

▶ Enabled Enable CPU EIST function. (Default value)

▶ Disabled Disable EIST function.

### → Virtualization Technology (Note)

▶ Enabled Enable Virtualization Technology. (Default value)

▶ Disabled Disable this function.

### ☐ Init Display First

This feature allows you to select the first initiation of the monitor display from which card when you install a PCI card and a PCI Express VGA card on the motherboard.

▶ PEG Set Init display first to PCI Express VGA card.
 ▶ PCI Set Init display first to PCI. (Default value)

(Note) This item will show up when you install a processor which supports this function.

### 2-3 Integrated Peripherals

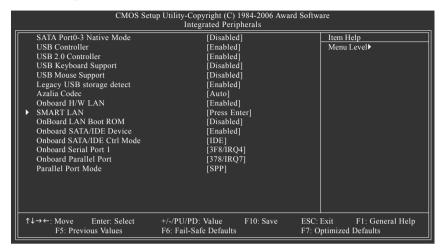

### → SATA Port0-3 Native Mode

▶ Enabled Set SATA Port0~3 to operate at Native IDE mode.

▶ Disabled Set SATA Port0~3 to operate at Legacy IDE mode.(Default value)

□ USB Controller

▶ Enabled Enable USB Controller. (Default value)

▶ Disable USB Controller.

USB 2.0 Controller

Disable this function if you are not using onboard USB 2.0 feature.

\*\* Enabled Enable USB 2.0 Controller. (Default value)

▶ Disabled Disable USB 2.0 Controller.

USB Keyboard Support

▶ Enabled Enable USB Keyboard Support.

▶ Disabled Disable USB Keyboard Support. (Default value)

→ USB Mouse Support

▶ Enabled Enable USB Mouse Support.

▶ Disabled Disable USB Mouse Support. (Default value)

Legacy USB storage detect

▶ Enabled Enable USB storage detection function in MS-DOS environment. (Default

value)

▶ Disabled Disable this function.

→ Azalia Codec

➤ Auto Auto detect Azalia audio function. (Default value)

▶ Disabled Disable Azalia audio function.

Onboard H/W LAN

➤ Enabled Enable Onboard H/W LAN function. (Default value)

▶ Disabled Disable this function.

## SMART LAN (LAN Cable Diagnostic Function)

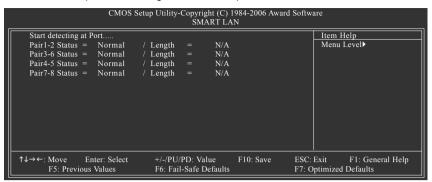

This motherboard incorporates cable diagnostic feature designed to detect the status of the attached LAN cable. This feature will detect cabling issue and report the approximate distance to the fault or short. Refer to the following information for diagnosing your LAN cable:

## **▶** When LAN Cable Is Functioning Normally...

- If no cable problem is detected on the LAN cable connected to a Gigabit hub, the Status fields
  of Pair 1-2, Pair 3-6, Pair 4-5, and Pair 7-8 will show Normal and the Length fields will show
  N/A, as shown in the figure above.
- 2. If no cable problem is detected on the LAN cable connected to a 10/100 Mbps hub, the Status fields of Pair 1-2 and Pair 3-6 will show Normal and the Length fields will show N/A. However, because Pair 4-5 and Pair 7-8 are not used in a 10/100 Mbps environment, their Status fields will show Short or Open, and the length shown is the approximate length of the attached LAN cable.

### → When a Cable Problem Occurs...

If a cable problem occurs on a specified pair of wires, the **Status** field will show **Short** or **Open** and the length shown will be the approximate distance to the fault or short.

For example, if it shows Pair1-2 Status = Short / Length = 1.6m, it means that a fault or short might occur at about 1.6m on Pair 1-2.

### → When No LAN Cable Is Attached...

If no LAN cable is attached to the motherboard, the **Status** fields of all four pairs of wires will show **Open** and the **Length** fields show **0.0m**.

### OnBoard LAN Boot ROM

This function decide whether to invoke the boot ROM of the onboard LAN chip.

➤ Enabled Enable this function.

▶ Disabled Disable this function. (Default value)

### → Onboard SATA/IDE Device

This function allows users to enable or disable the SATA/IDE ports controlled by the GIGABYTE SATA2 controller

➤ Enabled Enable this function.(Default value)

▶ Disabled Disable this function.

#### OnBoard SATA/IDE Ctrl Mode

This function allows users to decide the operating mode of the SATA ports controlled by the GIGABYTE SATA2 controller.

▶ IDE Set the SATA channel to IDE mode.(Default value)

▶ AHCI Set the SATA channel to AHCI mode. Advanced Host Controller Inter-

face (AHCI) is an interface specification that allows the storage driver to enable advanced Serial ATA features such as Native Command Queuing and hot plug. For more details about AHCI, please visit Intel's

website.

▶ RAID/IDE Set the SATA channel to RAID mode and IDE channel to IDE mode.

## Onboard Serial Port 1

→ Auto BIOS will automatically setup the port 1 address.

→ 3F8/IRQ4 Enable onboard Serial port 1 and address is 3F8/IRQ4. (Default value)

▶ 2F8/IRQ3
 ▶ 3E8/IRQ4
 ▶ 2E8/IRQ3
 ▶ 2E8/IRQ3
 Enable onboard Serial port 1 and address is 3E8/IRQ4.
 ▶ 2E8/IRQ3
 Enable onboard Serial port 1 and address is 2E8/IRQ3.

## Onboard Parallel port

▶ Disabled Disable onboard LPT port.

⇒ 378/IRQ7 Enable onboard LPT port and address is 378/IRQ7. (Default value)

→ 278/IRQ5
 → 3BC/IRQ7
 Enable onboard LPT port and address is 278/IRQ5.
 → 3BC/IRQ7
 Enable onboard LPT port and address is 3BC/IRQ7.

### → Parallel Port Mode

▶ SPP Using Parallel port as Standard Parallel Port. (Default value)

▶ EPP Using Parallel port as Enhanced Parallel Port.
 ▶ ECP Using Parallel port as Extended Capabilities Port.

▶ ECP+EPP Using Parallel port as ECP & EPP mode.

# 2-4 Power Management Setup

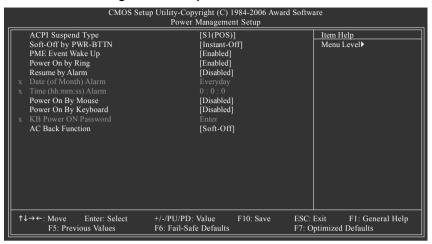

## ACPI Suspend Type

→ S1(POS) Set ACPI suspend type to S1/POS(Power On Suspend). (Default)

value)

⇒ S3(STR) Set ACPI suspend type to S3/STR(Suspend To RAM).

## Soft-Off by PWR-BTTN

▶ Instant-Off Press power button then Power off instantly. (Default value)

▶ Delay 4 Sec. Press power button 4 sec. to Power off. Enter suspend if button is

pressed less than 4 sec.

## PME Event Wake Up

This feature requires an ATX power supply that provides at least 1A on the 5VSB lead.

▶ Disabled Disable this function.

▶ Enabled Enable PME Event Wake up. (Default value)

## Power On by Ring

▶ Disabled Disable Power on by Ring function.

➤ Enabled Enable Power on by Ring function. (Default value)

### Resume by Alarm

You can set "Resume by Alarm" item to enabled and key in Date/time to power on system.

▶ Disabled Disable this function. (Default value)

▶ Enabled Enable alarm function to POWER ON system.

If Resume by Alarm is Enabled.

Date (of Month) Alarm : Everyday, 1~31
 Time (hh: mm: ss) Alarm : (0~23) : (0~59) : (0~59)

## Power On By Mouse

▶ Disabled Disabled this function. (Default value)

▶ Double Click Double click on PS/2 mouse left button to power on the system.

## Power On By Keyboard

▶ Disabled Disabled this function. (Default value)

▶ Password Enter from 1 to 5 characters to set the Keyboard Power On Password.
 ▶ Keyboard 98 If your keyboard have "POWER Key" button, you can press the key to

power on the system.

## → KB Power ON Password

When "Power On by Keyboard" set at Password, you can set the password here.

▶ Enter Input password (from 1 to 5 characters) and press Enter to set the Keyboard

Power On password.

### AC Back Function

▶ Soft-Off When AC-power back to the system, the system will be in "Off" state.

(Default value)

▶ Full-On
 ▶ Hemory
 When AC-power back to the system, the system always in "On" state.
 ▶ Memory
 ▶ When AC-power back to the system, the system will return to the Last state.

before AC-power off.

# 2-5 PnP/PCI Configurations

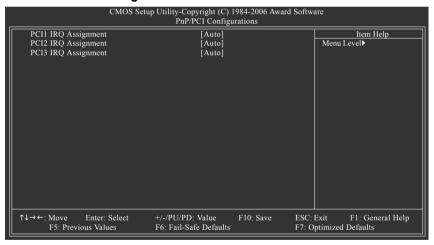

## PCI1 IRQ Assignment

→ Auto
 → 3,4,5,7,9,10,11,12,14,15
 Auto assign IRQ to PCI 1. (Default value)
 → 3,4,5,7,9,10,11,12,14,15 to PCI 1.

## PCI2 IRQ Assignment

Auto assign IRQ to PCI 2. (Default value)
 → 3,4,5,7,9,10,11,12,14,15 to PCI 2.

## PCI3 IRQ Assignment

→ Auto Auto assign IRQ to PCI 3. (Default value)
 → 3.4.5.7.9.10.11.12.14.15 Set IRQ 3.4.5.7.9.10.11.12.14.15 to PCI 3.

## 2-6 PC Health Status

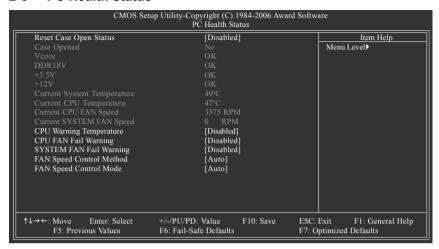

## Reset Case Open Status

Disabled Don't reset case open status. (Default value)
 Enabled Clear case open status at next boot.

## 

If the case is closed, "Case Opened" will show "No".

If the case have been opened, "Case Opened" will show "Yes".

If you want to reset "Case Opened" value, set "Reset Case Open Status" to "Enabled" and save CMOS, your computer will restart.

## Current Voltage(V) Vcore/DDR18V/+3.3V/+12V

Detect system's voltage status automatically.

### Current System/CPU Temperature

▶ Detect system/CPU temperature automatically.

### Current CPU/SYSTEM FAN Speed (RPM)

Detect CPU/system fan speed automatically.

## CPU Warning Temperature

→ 60°C / 140°F
 → 70°C / 158°F
 → 80°C / 176°F
 → 80°C / 176°F
 → 90°C / 194°F
 → Monitor CPU temperature at 80°C / 176°F
 → 90°C / 194°F
 → Disabled
 Monitor CPU temperature at 90°C / 194°F
 → Disabled
 Disable this function. (Default value)

## CPU/SYSTEM FAN Fail Warning

▶ Disabled Disable the fan fail warning function. (Default value)

➤ Enabled Enable the fan fail warning function.

## → FAN Speed Control Method (Note)

▶ Auto BIOS sets the optimal CPU fan speed automatically. (Default Value)
 ▶ Intel(R) QST Control the fan speed with Intel® QST (Intel® Quiet System Technology).

▶ Legacy CPU fan runs at different speed depending on CPU temperature.

▶ Disable CPU fan runs at full speed.

## → FAN Speed Control Mode

speed.

→ Auto
BIOS autodetects the type of CPU fan you installed and sets the optimal fan

speed control mode for it. (Default Value)

▶ Voltage Set to Voltage when you use a CPU fan with a 3-pin fan power cable.
 ▶ PWM Set to PWM when you use a CPU fan with a 4-pin fan power cable.
 Note: In fact, the Voltage option can be used for CPU fans with 3-pin or 4-pin power cables.
 However, some 4-pin CPU fan power cables are not designed following Intel 4-Wire fans PWM control specifications. With such CPU fans, selecting PWM will not effectively reduce the fan

(Note) Before setting this item to Intel(R) QST, make sure at least DDRII1 or DDRII2 socket in Channel 0 is populated. A small portion of system memory will be shared when Intel® QST is enabled.

# 2-7 MB Intelligent Tweaker(M.I.T.)

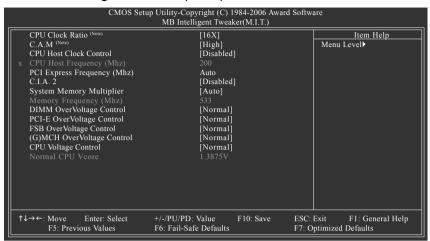

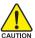

Incorrect using these features may cause your system broken. For power end-user use only.

## → CPU Clock Ratio (Note)

This setup option will automatically assign by CPU detection.

The option will display "Locked" and read only if the CPU ratio is not changeable.

## C.A.M (Note)

→ High Set clock ratio for frequency-locked CPU to High. (Default value)

▶ Low Set clock ratio for frequency-locked CPU to Low.

### CPU Host Clock Control

Please note that if your system is overclocked and cannot restart, please wait 20secs. for automatic system restart or clear the CMOS setup data and perform a safe restart.

▶ Disabled Disable CPU Host Clock Control. (Default value)

▶ Enabled Enable CPU Host Clock Control.

## ☐ CPU Host Frequency (Mhz)

→ 100MHz ~ 600MHz Set CPU Host Frequency from 100 MHz to 600 MHz.

If you use a 533 MHz FSB processor, set "CPU Host Frequency" to 133 MHz.

If you use a 800 MHz FSB processor, set "CPU Host Frequency" to 200 MHz.

If you use a 1066 MHz FSB processor, set "CPU Host Frequency" to 266 MHz.

Incorrect using it may cause your system broken. For power End-User use only!

## → PCI Express Frequency (Mhz)

Auto Set PCI Express frequency automatically. (Default value)
 № 90~150 Set PCI Express frequency from 90 MHz to 150 MHz.

(Note) This item will show up when you install a processor which supports this function.

### □ C.I.A.2

C.I.A.2 (CPU Intelligent Acelerator 2) is designed to detect CPU loading during software program executing, and automatically adjust CPU computing power to maximize system performance.

- ▶ Disabled Disable this function. (Default value)
- ▶ Cruise Set C.I.A.2 to Cruise. (Automatically increase CPU frequency(5%,7%) by
  - CPU loading.
- ▶ Sports Set C.I.A.2 to Sports. (Automatically increase CPU frequency(7%,9%) by
  - CPU loading.
- ▶ Racing Set C.I.A.2 to Racing. (Automatically increase CPU frequency(9%,11%) by
  - CPU loading.
- Set C.I.A.2 to Turbo. (Automatically increase CPU frequency(15%.17%) by ➤ Turbo
  - CPU loading.
- Set C.I.A.2 to Full Thrust. (Automatically increase CPU frequency(17%, 19%) ▶ Full Thrust
  - by CPU loading.

Warning: Stability is highly dependent on system components.

## → System Memory Multiplier

Wrong frequency may make system can't boot, clear CMOS to overcome wrong frequency issue. for FSB(Front Side Bus) frequency=533 Mhz.

| <b>&gt;&gt;</b> | 3.00 | Memory Frequency = Host clock X 3.00. |
|-----------------|------|---------------------------------------|
| <b>&gt;&gt;</b> | 4.00 | Memory Frequency = Host clock X 4.00. |
| ••              | 2.00 | Memory Frequency = Host clock X 2.00. |
| <b>&gt;&gt;</b> | 2.66 | Memory Frequency = Host clock X 2.66. |
| <b>&gt;&gt;</b> | 3.33 | Memory Frequency = Host clock X 3.33. |
| <b>&gt;&gt;</b> | 2.50 | Memory Frequency = Host clock X 2.50. |

▶ Auto Set Memory frequency by DRAM SPD data. (Default value)

for FSB(Front Side Bus) frequency=800 MHz,

| ••              | 2.00 | Memory Frequency = Host clock X 2.00. |
|-----------------|------|---------------------------------------|
| ••              | 2.66 | Memory Frequency = Host clock X 2.66. |
| ••              | 3.33 | Memory Frequency = Host clock X 3.33. |
| ••              | 4.00 | Memory Frequency = Host clock X 4.00. |
| ••              | 2.50 | Memory Frequency = Host clock X 2.50. |
| <b>&gt;&gt;</b> | 3.00 | Memory Frequency = Host clock X 3.00. |

▶ Auto Set Memory frequency by DRAM SPD data. (Default value) Mamary Fraguency - Host clock Y 2 00

for FSB(Front Side Bus) frequency=1066 MHz,

| ** | 2.00 | Wellioty Frequency - Host Glock A 2.00. |
|----|------|-----------------------------------------|
| •• | 2.50 | Memory Frequency = Host clock X 2.50.   |
| •• | 3.00 | Memory Frequency = Host clock X 3.00.   |
| •• | 2.66 | Memory Frequency = Host clock X 2.66.   |
| •• | 3.33 | Memory Frequency = Host clock X 3.33.   |
| •• | 4.0+ | Memory Frequency = Host clock X 4.0+.   |
|    |      |                                         |

Auto Set Memory frequency by DRAM SPD data. (Default value)

## ☐ Memory Frequency (Mhz)

N 2 00

The values depend on CPU Host Frequency (Mhz) and System Memory Multiplier setting.

## → DIMM OverVoltage Control

Please note that by overclocking your system through the increase of the DIMM voltage, damage to the memory may occur.

| Normal         | Set DIMM OverVoltage Control to Normal. (Default value) |
|----------------|---------------------------------------------------------|
| <b>▶</b> +0.1V | Set DIMM OverVoltage Control to +0.1V.                  |
| ▶ +0.2V        | Set DIMM OverVoltage Control to +0.2V.                  |
| ▶ +0.3V        | Set DIMM OverVoltage Control to +0.3V.                  |
| ▶ +0.4V        | Set DIMM OverVoltage Control to +0.4V.                  |
| ▶ +0.5V        | Set DIMM OverVoltage Control to +0.5V                   |

Set DIMM OverVoltage Control to +0.6V.

Incorrect using it may cause your system broken. For power End-User use only!

## → PCI-E OverVoltage Control

▶ +0.6V

| ▶ Normal       | Set PCI-E OverVoltage Control to Normal. (Default value) |
|----------------|----------------------------------------------------------|
| ▶ +0.1V        | Set PCI-E OverVoltage Control to +0.1V.                  |
| ▶ +0.2V        | Set PCI-E OverVoltage Control to +0.2V.                  |
| <b>▶</b> +0.3V | Set PCI-E OverVoltage Control to +0.3V.                  |

## → FSB OverVoltage Control

| Normal  | Set FSB OverVoltage Control to Normal. (Default value) |
|---------|--------------------------------------------------------|
| ▶ +0.1V | Set FSB OverVoltage Control to +0.1V.                  |
| ▶ +0.2V | Set FSB OverVoltage Control to +0.2V.                  |
| ▶ +0.3V | Set FSB OverVoltage Control to +0.3V.                  |

## (G) MCH OverVoltage Control

|                                                                               | ` '            | •                                                           |
|-------------------------------------------------------------------------------|----------------|-------------------------------------------------------------|
|                                                                               | ▶ Normal       | Set (G) MCH OverVoltrage Control to Normal. (Default value) |
|                                                                               | <b>▶</b> +0.1V | Set (G) MCH OverVoltrage Control to +0.1V.                  |
|                                                                               | ▶ +0.2V        | Set (G) MCH OverVoltrage Control to +0.2V.                  |
|                                                                               | <b>▶</b> +0.3V | Set (G) MCH OverVoltrage Control to +0.3V.                  |
| Incorrect using it may cause your system broken. For power End-User use only! |                |                                                             |

## ☐ CPU Voltage Control

▶ Supports adjustable CPU Vcore. The adjustable range is dependent on CPUs. (Default value: Normal)

Please note that by overclocking your system through the increase of the CPU voltage, damage to the CPU or decrease in the CPU life expectancy may occur.

## → Normal CPU Vcore

Display your CPU vcore voltage.

## 2-8 Load Fail-Safe Defaults

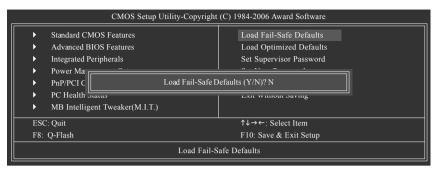

Fail-Safe defaults contain the most appropriate values of the system parameters that allow minimum system performance.

# 2-9 Load Optimized Defaults

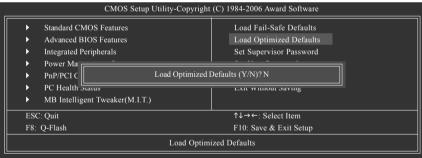

Selecting this field loads the factory defaults for BIOS and Chipset Features which the system automatically detects.

# 2-10 Set Supervisor/User Password

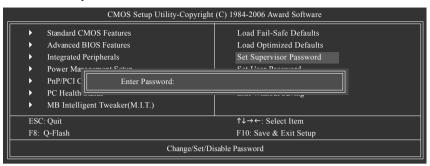

When you select this function, the following message will appear at the center of the screen to assist you in creating a password.

Type the password, up to eight characters, and press <Enter>. You will be asked to confirm the password. Type the password again and press <Enter>. You may also press <Esc> to abort the selection and not enter a password.

To disable password, just press <Enter> when you are prompted to enter password. A message "PASSWORD DISABLED" will appear to confirm the password being disabled. Once the password is disabled, the system will boot and you can enter Setup freely.

The BIOS Setup program allows you to specify two separate passwords:

SUPERVISOR PASSWORD and a USER PASSWORD. When disabled, anyone may access all BIOS Setup program function. When enabled, the Supervisor password is required for entering the BIOS Setup program and having full configuration fields, the User password is required to access only basic items.

If you select "System" at "Password Check" in Advance BIOS Features Menu, you will be prompted for the password every time the system is rebooted or any time you try to enter Setup Menu. If you select "Setup" at "Password Check" in Advance BIOS Features Menu, you will be prompted only when you try to enter Setup.

# 2-11 Save & Exit Setup

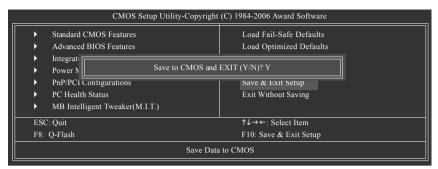

Type "Y" will guit the Setup Utility and save the user setup value to RTC CMOS.

# 2-12 Exit Without Saving

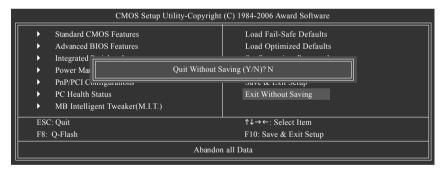

Type "Y" will quit the Setup Utility without saving to RTC CMOS.

Type "N" will return to Setup Utility.

Type "N" will return to Setup Utility.

# **Chapter 3 Install Drivers**

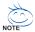

Pictures below are shown in Windows XP.

Insert the driver CD-title that came with your motherboard into your CD-ROM drive, the driver CD-title will auto start and show the installation guide. If not, please double click the CD-ROM device icon in "My computer", and execute the Run.exe.

# 3-1 Install Chipset Drivers

"Xpress Install" is now analyzing your computer...99%

After insert the driver CD, "Xpress Install" will scan automatically the system and then list all the drivers that recommended to install. Please pick the item that you want and press "install" followed the item; or you can press "Xpress Install" to install all items defaulted.

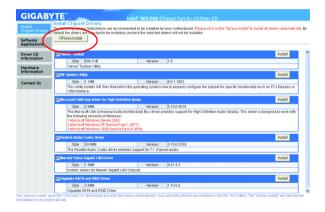

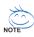

Some device drivers will restart your system automatically. After restarting your system the "Xpress Install" will continue to install other drivers. System will reboot automatically after install the drivers, afterward you can install others application.

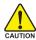

For USB2.0 driver support under Windows XP operating system, please use Windows Service Pack. After install Windows Service Pack, it will show a question mark "?" in "Universal Serial Bus controller" under "Device Manager". Please remove the question mark and restart the system (System will auto-detect the right USB2.0 driver).

# 3-2 Software Applications

This page displays all the tools that Gigabyte developed and some free software, you can choose anyone you want and press "install" to install them.

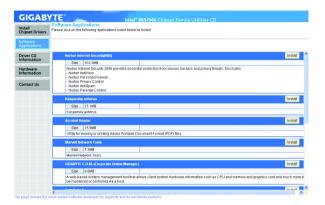

## 3-3 Driver CD Information

This page lists the contents of software and drivers in this CD-title.

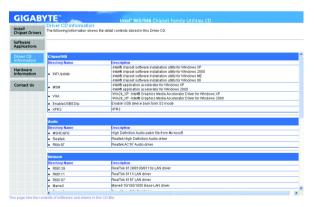

## 3-4 Hardware Information

This page lists all device you have for this motherboard.

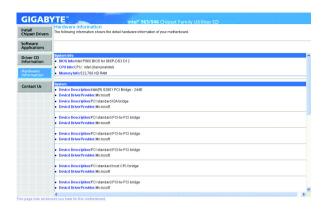

## 3-5 Contact Us

Please see the last page for details.

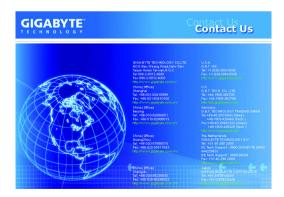

| <br> |
|------|
|      |
|      |
|      |
|      |
|      |
|      |
|      |
|      |
|      |
|      |
|      |
|      |

# **Chapter 4 Appendix**

# 4-1 Unique Software Utilities

(Not all model support these Unique Software Utilities, please check your MB features.)

## 4-1-1 EasyTune 5 Introduction

EasyTune 5 presents the most convenient Windows based system performance enhancement and manageability utility. Featuring several powerful yet easy to use tools such as 1) Overclocking for enhancing system performance, 2) C.I.A. and M.I.B. for special enhancement for CPU and Memory, 3) Smart-Fan control for managing fan speed control of both CPU cooling fan and North-Bridge Chipset cooling fan, 4) PC health for monitoring system status. (Note)

## **User Interface Overview**

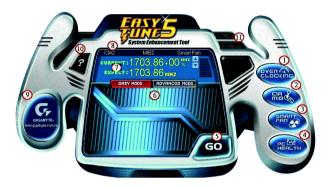

|     | Button / Display                  | Description                                   |
|-----|-----------------------------------|-----------------------------------------------|
| 1.  | Overclocking                      | Enters the Overclocking setting page          |
| 2.  | C.I.A./C.I.A.2 and M.I.B./M.I.B.2 | Enters the C.I.A./2 and M.I.B./2 setting page |
| 3.  | Smart-Fan                         | Enters the Smart-Fan setting page             |
| 4.  | PC Health                         | Enters the PC Health setting page             |
| 5.  | GO                                | Confirmation and Execution button             |
| 6.  | "Easy Mode" & "Advance Mode"      | Toggles between Easy and Advance Mode         |
| 7.  | Display screen                    | Display panel of CPU frequency                |
| 8.  | Function display LEDs             | Shows the current functions status            |
| 9.  | GIGABYTE Logo                     | Log on to GIGABYTE website                    |
| 10. | Help button                       | Display EasyTune™ 5 Help file                 |
| 11. | Exit or Minimize button           | Quit or Minimize EasyTune™ 5 software         |

(Note) EasyTune 5 functions may vary depending on different motherboards.

## 4-1-2 Xpress Recovery2 Introduction

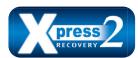

Xpress Recovery2 is designed to provide quick backup and restoration of hard disk data. Supporting Microsoft operating systems including Windows XP/2000/NT/98/Me and DOS, and file systems including FAT16, FAT32, and NTFS, Xpress Recovery2 is able to back up data

on hard disks on PATA and SATA IDE controllers. After Xpress Recovery2 is executed from CD-ROM for the first time, it will stay permanent in your hard disk. If you wish to run Xpress Recovery2 later, you can simply press F9 during system bootup to enter Xpress Recovery2 without the CD-ROM.

## System requirements:

- 1. Intel x86 platforms
- 2. At least 64M bytes of system memory
- 3. VESA-supported VGA cards

## How to use the Xpress Recovery2

Initial access by booting from CD-ROM and subsequent access by pressing the F9 key:

Steps: After entering BIOS Setup, go to **Advanced BIOS Feature** and set to boot from CD-ROM. Save the settings and exit the BIOS Setup. Insert the provided driver CD into your CD-ROM drive. Upon system restart, the message which says "Boot from CD/DVD:" will appear in the bottom left corner of the screen. Press any key to enter Xpress Recovery2.

After the steps above are completed, subsequent access to Xpress Recovery2 can be made by simply pressing the <F9> key during system power-on.

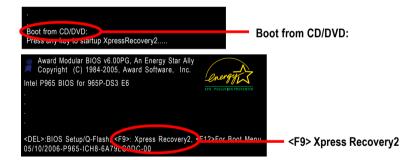

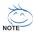

- If you have already entered Xpress Recovery2 by booting from the CD-ROM, you can enter Xpress Recovery2 by pressing the <F9> key in the future.
- System storage capacity and the reading/writing speed of the hard disk will affect the data backup speed.
- It is recommended that Xpress Recovery2 be immediately installed once you complete installations of OS and all required drivers as well as software.

## The Main Screen of Xpress Recovery2

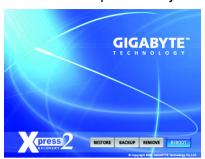

### 1. RESTORE:

Restore the backed-up data to your hard disk. (This button will not appear if there is no backup file.)

## 2. BACKUP:

Back up data from hard disk.

### 3. REMOVE:

Remove previously-created backup files to release disk space.
(This button will not appear if there is no backup

# file.) 4. REBOOT:

Exit the main screen and restart the system.

## Limitations:

- 1. Not compatible to Xpress Recovery.
- 2. For the use of Xpress Recovery2, a primary partition must be reserved.
- Xpress Recovery2 will store the backup file at the end of the hard disk, so free space available
  on the hard disk for the backup file must be allocated in advance. (A minimum 4GB is recommended but the actual space is dependent on the size of the data to be backed up)
- Capable of backing up hard disks installed with Windows operating systems including DOS and Windows XP/2000/NT/9x/Me.
- 5. USB hard disks are currently not supported.
- 6. Does not support RAID/AHCI (class code 0104/0106) hard disks.
- 7. Capable of backing up and restoring only the first physical hard disk.

Hard disks detection sequence is as follows:

- a. PATA IDE primary channel
- b. PATA IDE secondary channel
- c. SATA IDE channel 1
- d. SATA IDE channel 2
- e. SATA IDE channel 3
- f SATA IDF channel 4

### Precautions:

- When using hard disks with more than 128G under Windows 2000, be sure to execute the EnableBigLba.exe program from the driver CD before data backup.
- 2. It is normal that data backup takes longer time than data restoration.
- 3. Xpress Recovery2 is compliant with the GPL regulations.
- On a few motherboards based on Nvidia chipsets, BIOS update is required for Xpress Recovery2 to correctly identify RAID and SATA IDE mode. Please contact your motherboard manufacturer.

### 4-1-3 Flash BIOS Method Introduction

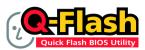

## Method 1: Q-Flash™ Utility

Q-Flash™ is a BIOS flash utility embedded in Flash ROM. With this utility, users only have to stay in the BIOS menu when they want to update BIOS. Q-Flash™ allows users to flash BIOS without any utility in

DOS or Windows. Using Q-Flash™ indicates no more fooling around with any complicated instructions and operating system since it is in the BIOS menu.

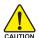

Please note that because updating BIOS has potential risk, please do it with caution!! We are sorry that Gigabyte Technology Co., Ltd is not responsible for damages of system because of incorrect manipulation of updating BIOS to avoid any claims from end-users.

## Before You Begin:

Before you start updating BIOS with the Q-Flash™ utility, please follow the steps below first.

- 1. Download the latest BIOS for your motherboard from Gigabyte's website.
- Extract the BIOS file downloaded and save the BIOS file (the one with model name.Fxx. For example, 8KNXPU.Fba) to a floppy disk.
- 3. Reboot your PC and press Del to enter BIOS menu.

The BIOS upgrading guides below are separated into two parts. If your motherboard has dual-BIOS, please refer to **Part One**.

If your motherboard has single-BIOS, please refer to **Part Two**.

## Part One:

## Updating BIOS with Q-Flash™ Utility on Dual BIOS Motherboards.

Some of Gigabyte motherboards are equipped with dual BIOS. In the BIOS menu of the motherboards supporting Q-Flash and Dual BIOS, the Q-Flash utility and Dual BIOS utility are combined in the same screen. This section only deals with how to use Q-Flash utility.

In the following sections, we take GA-8KNXP Ultra as the example to guide you how to flash BIOS from an older version to the latest version. For example, from Fa3 to Fba.

The BIOS file is Fa3 before updating

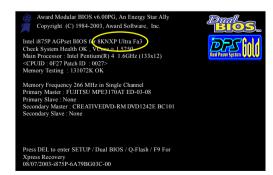

## Entering the Q-Flash™ utility:

Step1: To use Q-Flash utility, you must press **Del** in the boot screen to enter BIOS menu.

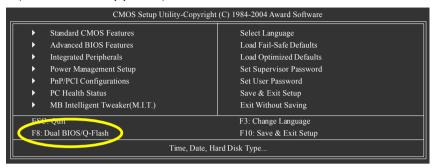

Step 2: Press F8 button on your keyboard and then Y button to enter the Dual BIOS/Q-Flash utility.

## Exploring the Q-Flash™ / Dual BIOS utility screen

The Q-Flash / Dual BIOS utility screen consists of the following key components.

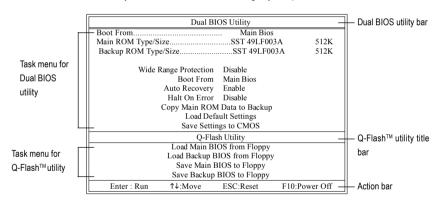

## Task menu for Dual BIOS utility:

Contains the names of eight tasks and two item showing information about the BIOS ROM type. Blocking a task and pressing Enter key on your keyboard to enable execution of the task.

## Task menu for Q-Flash utility:

Contains the names of four tasks. Blocking a task and pressing Enter key on your keyboard to enable execution of the task.

### Action bar:

Contains the names of four actions needed to operate the Q-Flash/Dual BIOS utility. Pressing the buttons mentioned on your keyboards to perform these actions.

## Using the Q-Flash™ utility:

This section tells you how to update BIOS using the Q-Flash utility. As described in the "Before you begin" section above, you must prepare a floppy disk having the BIOS file for your motherboard and insert it to your computer. If you have already put the floppy disk into your system and have entered the Q-Flash utility, please follow the steps below to flash BIOS.

### Steps:

- Press arrow buttons on your keyboard to move the light bar to "Load Main BIOS from Floppy" item in the Q-Flash menu and press Enter button.
  - Later, you will see a box pop up showing the BIOS files you previously downloaded to the floppy disk.

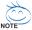

If you want to save the current BIOS for backup purpose, you can begin Step 1 with "Save Main BIOS to Floppy" item.

2. Move to the BIOS file you want to flash and press Enter.

In this example, we only download one BIOS file to the floppy disk so only one BIOS file, 8KNXPU.Fba. is listed.

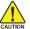

Please confirm again you have the correct BIOS file for your motherboard.

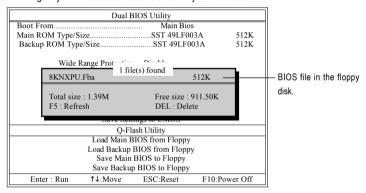

After pressing Enter, you'll then see the progress of reading the BIOS file from the floppy disk.

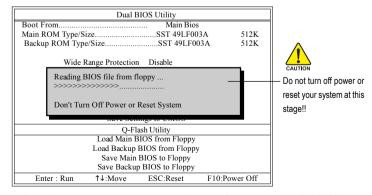

After BIOS file is read, you'll see a confirmation dialog box asking you "Are you sure to update BIOS?"

Press Y button on your keyboard after you are sure to update BIOS.Then it will begin to update BIOS. The progress of updating BIOS will be displayed.

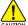

Please do not take out the floppy disk when it begins flashing BIOS.

4. Press any keys to return to the Q-Flash menu when the BIOS updating procedure is completed.

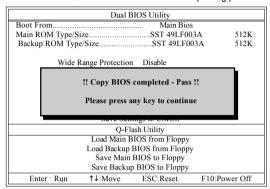

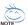

You can repeat Step 1 to 4 to flash the backup BIOS, too.

Press Esc and then Y button to exit the Q-Flash utility. The computer will restart automatically after you exit Q-Flash.

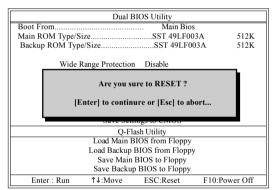

After system reboots, you may find the BIOS version on your boot screen becomes the one you flashed.

The BIOS file becomes Fab after updating.

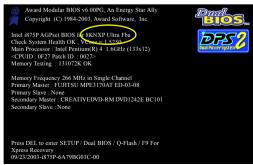

6. Press Del to enter BIOS menu after system reboots. When you are in BIOS menu, move to Load Optimized Defaults item and press Enter to load BIOS Optimized Defaults. Normally the system redetects all devices after BIOS has been upgraded. Therefore, we highly recommend reloading the BIOS defaults after BIOS has been upgraded.

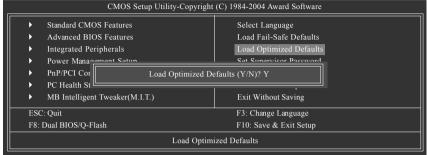

Press Y on your keyboard to load defaults.

Select Save & Exit Setup item to save the settings to CMOS and exit the BIOS menu.
 System will reboot after you exit the BIOS menu. The procedure is completed.

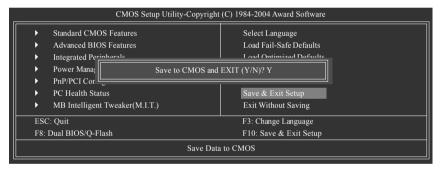

Press Y on your keyboard to save and exit.

## Part Two:

## Updating BIOS with Q-Flash™ Utility on Single-BIOS Motherboards.

This part guides users of single-BIOS motherboards how to update BIOS using the Q-Flash™utility.

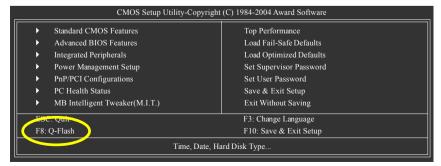

## Exploring the Q-Flash™ utility screen

The Q-FlashBIOS utility screen consists of the following key components.

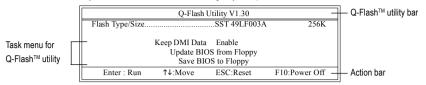

## Task menu for Q-Flash utility:

Contains the names of three tasks. Blocking a task and pressing Enter key on your keyboard to enable execution of the task.

#### Action bar:

Contains the names of four actions needed to operate the Q-Flash utility. Pressing the buttons mentioned on your keyboards to perform these actions.

## Using the Q-Flash™ utility:

This section tells you how to update BIOS using the Q-Flash utility. As described in the "Before you begin" section above, you must prepare a floppy disk having the BIOS file for your motherboard and insert it to your computer. If you have already put the floppy disk into your system and have entered the Q-Flash utility, please follow the steps below to flash BIOS.

### Steps:

 Press arrow buttons on your keyboard to move the light bar to "Update BIOS from Floppy" item in the Q-Flash menu and press Enter button.

Later, you will see a box pop up showing the BIOS files you previously downloaded to the floppy disk.

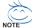

If you want to save the current BIOS for backup purpose, you can begin Step 1 with "Save BIOS to Floopy" item.

2. Move to the BIOS file you want to flash and press Enter.

In this example, we only download one BIOS file to the floppy disk so only one BIOS file, 8GE800.F4, is listed.

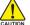

Please confirm again you have the correct BIOS file for your motherboard.

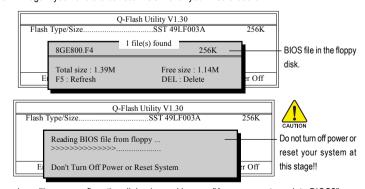

After BIOS file is read, you'll see a confirmation dialog box asking you "Are you sure to update BIOS?"

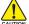

Please do not take out the floppy disk when it begins flashing BIOS.

Press Y button on your keyboard after you are sure to update BIOS.
 Then it will begin to update BIOS. The progress of updating BIOS will be shown at the same time.

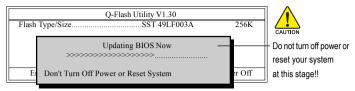

4. Press any keys to return to the Q-Flash menu when the BIOS updating procedure is completed.

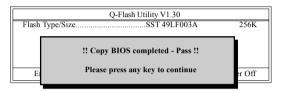

Press Esc and then Y button to exit the Q-Flash utility. The computer will restart automatically after you exit Q-Flash.

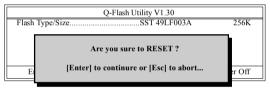

After system reboots, you may find the BIOS version on your boot screen becomes the one you flashed.

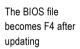

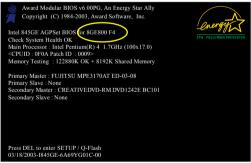

Press Del to enter BIOS menu after system reboots and "Load BIOS Optimized Defaults". See how to Load BIOS Optimized Defaults, please kindly refer to Step 6 to 7 in Part One.

## Congratulation!! You have updated BIOS successfully!!

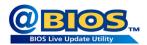

## Method 2 : @BIOS™ Utility

If you do not have a DOS startup disk, we recommend that you use the new @BIOS utility. @BIOS allows users to update their BIOS under Windows. Just select the desired @BIOS server to download the latest version of BIOS

Fig 1. Installing the @BIOS utility

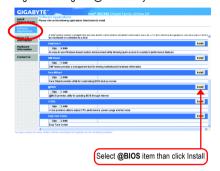

Fig 2. Installation Complete and Run @BIOS

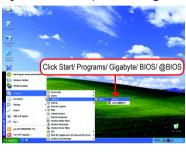

Fig 3. The @BIOS Utility

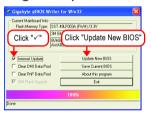

Fig 4. Select the desired @BIOS server

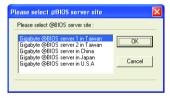

## 1. Methods and steps:

- I. Update BIOS through Internet
  - a. Click "Internet Update" icon
  - b. Click "Update New BIOS" icon
  - c. Select @BIOS™ sever
  - d. Select the exact model name on your motherboard
  - e. System will automatically download and update the BIOS.

## II. Update BIOS NOT through Internet:

- a. Do not click "Internet Update" icon
- b. Click "Update New BIOS"
- c. Please select "All Files" in dialog box while opening the old file.
- Please search for BIOS unzip file, downloading from internet or any other methods (such as: 965P-DS3.F1).
- e. Complete update process following the instruction.

## III. Save BIOS

In the very beginning, there is "Save Current BIOS" icon shown in dialog box. It means to save the current BIOS version

IV. Check out supported motherboard and Flash ROM:

In the very beginning, there is "About this program" icon shown in dialog box. It can help you check out which kind of motherboard and which brand of Flash ROM are supported.

## 2. Note:

- In method I, if it shows two or more motherboard's model names to be selected, please make sure your motherboard's model name again. Selecting wrong model name will cause the system unbooted.
- II. In method II, be sure that motherboard's model name in BIOS unzip file are the same as your motherboard's. Otherwise, your system won't boot.
- III. In method I, if the BIOS file you need cannot be found in @BIOS™ server, please go onto Gigabyte's web site for downloading and updating it according to method II.
- IV. Please note that any interruption during updating will cause system unbooted.
- V. Do not use @BIOS and C.O.M. (Corporate Online Management) at the same time.

## 4-1-4 Configuring SATA Hard Drive(s) (Controller: GIGABYTE SATA2)

## To configure SATA hard drive(s), follow the steps below:

- (1) Install SATA hard drive(s) in your system.
- (2) Configure SATA controller mode and boot sequence in BIOS Setup.
- (3) Configure RAID array in RAID BIOS. (Note 1)
- (4) Make a floppy disk containing the SATA controller driver. (Note 2)
- (5) Install the SATA controller driver during OS installation. (Note 2)

## Before you begin

Please prepare:

- (a) At least two SATA hard drives (to ensure optimal performance, it is recommended that you use two hard drives with identical model and capacity). If you do not want to create RAID, you may prepare only one hard drive.
- (b) An empty formatted floppy disk.
- (c) Windows XP/2000 setup disk.
- (d) Driver CD for your motherboard.

## (1) Installing SATA hard drive(s) in your computer

Attach one end of the SATA signal cable to the rear of the SATA hard drive and the other end to available SATA port(s) on the motherboard. If your motherboard has more than one SATA controller, refer to the connectors introduction section of the user's manual to identify the SATA controller for the connector. For example, on the GA-965P-DS3 motherboard, the GSATAII0 and GSATAII1 connectors are supported by the GIGABYTE SATA2 controller. Then connect the power connector from your power supply to the hard drive.

(Note 1) Skip this step if you do not want to create RAID array on the SATA controller.

(Note 2) Required when the SATA controller is set to AHCI or RAID Mode

## (2) Configuring SATA controller mode and boot sequence in BIOS Setup

Make sure to configure the SATA controller mode correctly in system BIOS Setup and set the first boot device.

### Step 1:

Turn on your computer and press Del to enter BIOS Setup during POST (Power-On Self Test). In BIOS Setup, go to Integrated Periperals, ensure that the Onboard SATA/IDE Device is enabled. Then set Onboard SATA/IDE Ctrl Mode to RAID/IDE before configuring RAID. If you do not want to create RAID, set this item to IDE or AHCI, depending on your need (Figure 1).

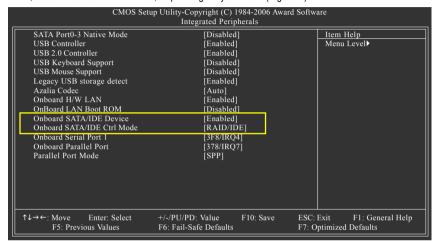

Figure 1

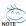

The BIOS Setup menus described in this section may not show the exact settings for your motherboard. The actual BIOS Setup menu options you will see shall depend on the motherboard you have and the BIOS version.

## Step 2:

To boot from Windows installation CD-ROM disk, set **First Boot Device** under the **Advanced BIOS Features** menu to **CDROM** (Figure 2).

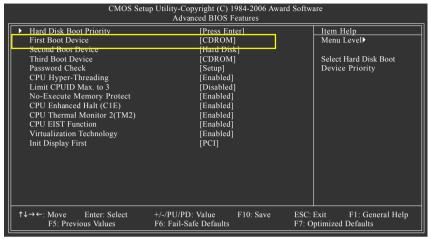

Figure 2

## Step 3:

Save and exit BIOS Setup.

## (3) Configuring RAID array in RAID BIOS

Enter the RAID BIOS setup utility to configure a RAID array. Skip this step if you do not want to create RAID.

### Step 1:

After the POST memory test begins and before the operating system boot begins, look for a message which says "Press <Ctrl-G> to enter RAID Setup Utility" (Figure 3). Press CTRL+ G to enter the GIGABYTE RAID BIOS setup utility.

```
GIGA-BYTE Technology Corp. PCIE-to-SATAII/IDE RAID Controller BIOS v1.06.53
Copyright (C) 2005 GIGA-BYTE Technology. http://www.giga-byte.com

HDD0: ST3120026AS 120 GB Non-RAID
HDD1: ST3120026AS 120 GB Non-RAID

Press <Ctrl-G> to enter RAID Setup Utility ...
```

Figure 3

In the main screen of the GIGABYTE RAID BIOS utility (Figure 4), use the UP or DOWN ARROW key to highlight through choices. Highlight the item that you wish to execute and press ENTER.

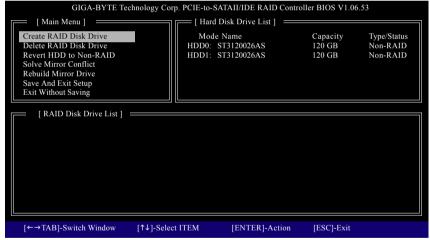

Figure 4

**Note:** In the main screen, you can select a hard disk in the **Hard Disk Drive List** block and press ENTER. This allows you to check detailed information about the selected hard disk.

## A. Create Array:

In the main screen, press ENTER on the **Create RAID Disk Drive** item. Then the RAID creation screen appears (Figure 5).

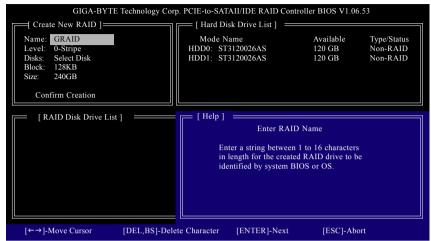

Figure 5

In the RAID creation screen, the **Create New RAID** block displays all the items that need to be set for creating an array (Figure 5). The following procedure uses RAID 0 creation as an example.

## Steps:

- Enter Array Name: Under the Name item, enter an array name with 1~16 letters (letters cannot be special characters) and press ENTER.
- Select RAID Mode: Under the Level item, use UP or DOWN ARROW key to select RAID 0 (Stripe), RAID 1 (Mirror), or JBOD (Figure 6). Then press ENTER to move onto the next step.

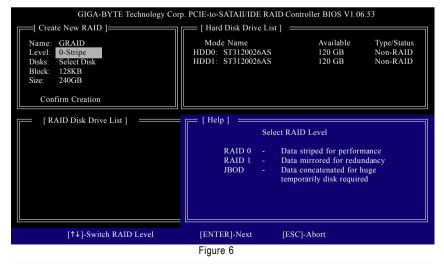

- Assign Array Disks: After RAID mode is selected, RAID BIOS automatically assigns the two hard disks installed as the RAID disks.
- 4. Set Block Size (only for RAID 0): Under the Block item, use the UP or DOWN ARROW key to select the block size (Figure 7), ranging from 4K to 128K. Press ENTER when finished.

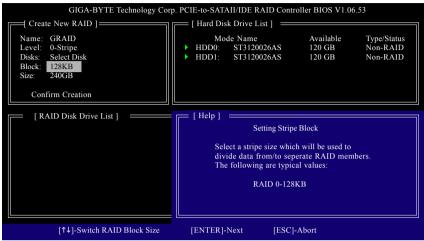

Figure 7

5. Set Array Size: Under the Size item, type the size of the array (Figure 8), and press ENTER.

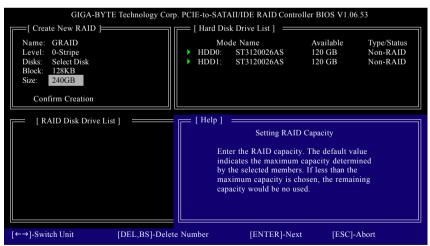

Figure 8

6. Confirm Creation: After all of the items are configured, the selection bar automatically jumps to the Confirm Creation item. When prompted to confirm your selections (Figure 9), press Y to confirm or N to abort.

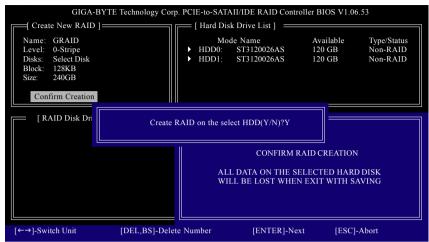

Figure 9

When finished, the new RAID array will be displayed in the RAID Disk Drive List block (Figure 10).

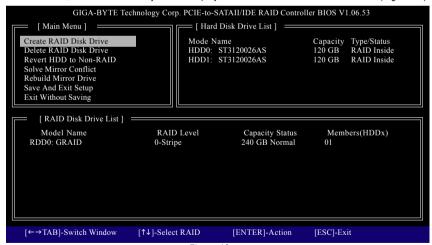

Figure 10

To check more detailed information about the array, use the TAB key while in the **Main Menu** block to move the selection bar to the **RAID Disk Drive List** block. Select the array and press ENTER. A small window displaying the array information will appear in the center of the screen (Figure 11).

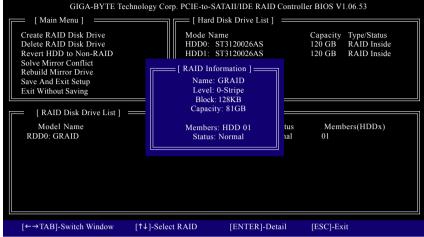

Figure 11

After configuring the RAID array, select the **Save And Exit Setup** item in the main screen to save your settings if you wish to exit the RAID BIOS utility, then press Y (Figure 12).

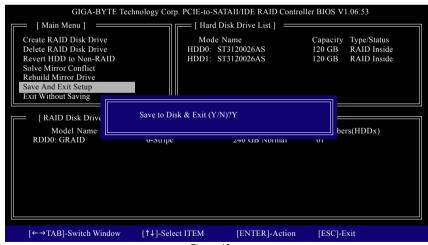

Figure 12

# B. Delete Array:

To delete the array, select **Delete RAID Disk Drive** in the main menu and press ENTER. The selection bar will move to the **RAID Disk Drive List** block. Press the SPACEBAR on the array to be deleted; a small triangle will appear to mark the selected array (Figure 13). Press Del.

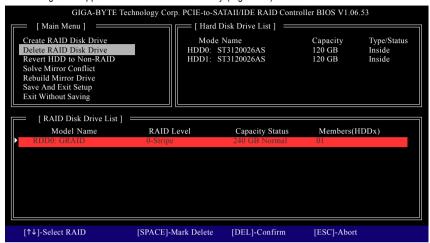

Figure 13

Press Y to confirm yes to the following message (Figure 14) or N to cancel.

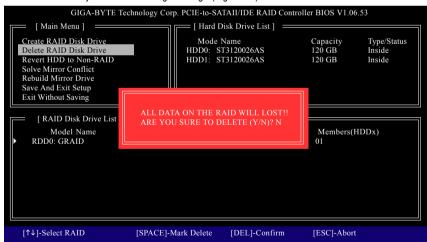

Figure 14

# (4) Making a SATA Driver Disk (Required for AHCI and RAID Mode)

To install operating system onto a serial ATA hard disk successfully, you need to install the SATA controller driver during OS installation. Without the driver, the hard disk may not be recognized during the Windows setup process. First of all, copy the driver for the SATA controller from the motherboard driver CD-ROM to a floppy disk. See the instructions below about how to copy the driver in MS-DOS mode(Note1). Prepare a startup disk that has CD-ROM support and a blank formatted floppy disk.

Step 1: Insert the prepared startup disk and motherboard driver CD-ROM in your system. Boot from the startup disk. Once at the A:\> prompt, change to the CD-ROM drive (example: D:\>). At the D:\> prompt, type the following two commands. Press ENTER after each command (Figure 15):

```
cd bootdry
menii
```

Step 2: When the controller menu (Figure 16) appears, remove the startup disk and insert the blank formatted disk. Select the controller driver by pressing the corresponding letter from the menu. For example, from the menu in Figure 16, press E to select (E) GIGABYTE SATA-RAID Driver. Your system will then automatically zip and transfer this driver file to the floppy disk. Press 0 to exit when finished.

Figure 15

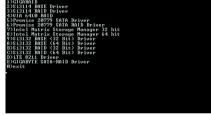

Figure 16

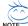

(Note 1) For users without a startup disk:

Use an alternative system and insert the GIGABYTE motherboard driver CD-ROM. From the CD-ROM drive folder, double click the MENU.exe file in the BootDrv folder (Figure 17). A command prompt window will open similar to that in Figure 16.

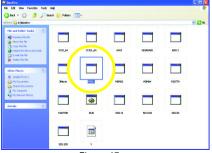

Figure 17

# (5) Installing SATA controller driver during OS installation (Required for AHCI and RAID Mode)

Now that you have prepared the SATA driver disk and configured BIOS settings, you are ready to install Windows 2000/XP onto your SATA hard drive with the SATA driver. The following is an example of Windows XP installation.

Step 1: Restart your system to boot from the Windows 2000/XP Setup disk and press F6 as soon as you see the "Press F6 if you need to install a 3rd party SCSI or RAID driver" message (Figure 18). After pressing F6, there will be a few moments of some files being loaded before you see the next screen.

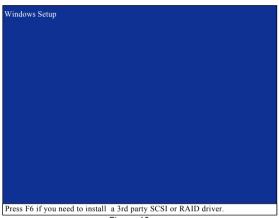

Figure 18

#### Step 2:

When a screen similar to that below appears, insert the floppy disk containing the SATA driver and press S (Figure 19).

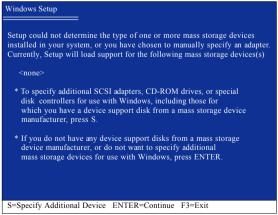

Figure 19

### Step 3:

When Setup correctly recognizes the driver in the floppy disk, a controller menu similar to Figure 20 below will appear. Use the ARROW keys to select one of the items displayed depending on the operating system to be installed. For example, select **GIGABYTE GBB36X Controller (Windows 2K/XP/2003)** if you wish to install Windows XP (32-Bit). Then press ENTER.

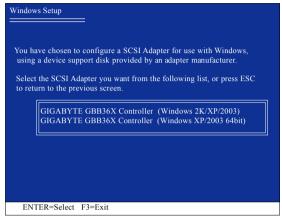

Figure 20

ا کی ا

If a message appears saying one or some file(s) cannot be found, please check the floppy disk or copy the correct SATA driver again from the motherboard driver CD.

# Step 4:

When the next screen (Figure 21) appears, press ENTER to continue the SATA driver installation from the floppy disk.

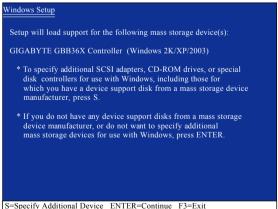

Figure 21

After the SATA controller driver installation is completed, you can proceed with the Windows 2000/XP installation.

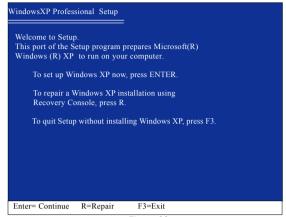

Figure 22

(Note: Each time you add a new hard drive to a RAID array, the RAID driver will have to be installed under Windows once for that hard drive. After that, the driver will not have to be installed.)

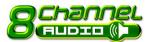

# 4-1-5 2- / 4- / 6- / 8- Channel Audio Function Introduction

The default speaker settings for the 6 audio jacks are as shown in the picture to the right. The jack retasking capability supported by HD Audio allows users to change the function for each audio jack by the audio software provided. For example, if a rear speaker is plugged into the center/subwoofer speaker out jack, you can change the center/subwoofer speaker out jack to fucntion as a rear speaker out jack via the audio software.Please follow the steps to install the function. (Following pictures are in Windows XP)

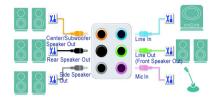

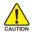

Note that if you wish to connect a microphone, you MUST connect it to the default Mic In jack for the microphone to work correctly.

#### **HD** Audio

With multiple built-in high quality digital-to-analog converters (DACs) that support audio output at up to 192 kHz/24-bit quality and multi-streaming applications, HD Audio is able to handle multiple audio streams (in and out) simultaneously. Multi-channel audio experiences have become a reality so you can, for instance, listen to MP3 music, have an Internet chat, make a telephone call over the Internet, and etc. all at the same time.

# Stereo Speakers Connection and Settings:

We recommend that you use the speaker with amplifier to acquire the best sound effect if the stereo output is applied.

#### STEP 1:

After installation of the audio driver, you should find an Audio Manager icon in your system tray (you can also find the icon in Control Panel). Double-click the icon to open the Audio Control Panel.

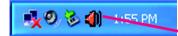

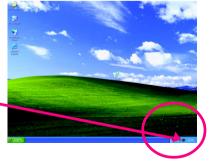

# STEP 2:

In the Audio Control Panel, click the Audio I/O tab. In the upper left list, click 2CH Speaker.

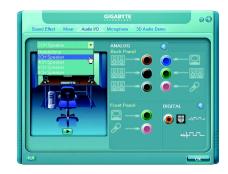

### STEP 3:

After a speaker or headphone is plugged into the rear Line Out jack, a small window will pop up and ask you what type of equipment is connected. Choose **Headphone** or **Line Out** depending on the device connected and click **OK**. The 2-channel audio setup is completed.

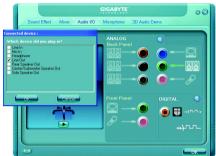

# 4 Channel Audio Setup

# STFP 1 ·

After installation of the audio driver, you should find an Audio Manager icon in your system tray (you can also find the icon in Control Panel). Double-click the icon to open the Audio Control Panel.

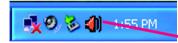

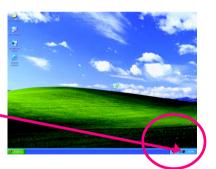

# STEP 2

In the Audio Control Panel, click the Audio I/O tab. In the upper left list, click 4CH Speaker.

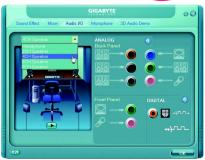

# STEP 3:

After plugging in 4-channel speakers to the rear speaker jacks, a small window will pop up and ask you what type of equipment is connected. Choose a device depending on the type of speaker connected (4-channel audio consists of Front Speaker Out (Line Out) and Rear Speaker Out) and then click **OK**. The 4-channel audio setup is completed.

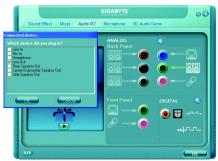

# 6 Channel Audio Setup

#### STFP 1 ·

After installation of the audio driver, you should find an Audio Manager icon in your system tray (you can also find the icon in Control Panel). Double-click the icon to open the Audio Control Panel.

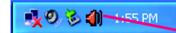

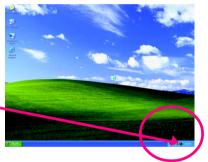

# STEP 2:

In the Audio Control Panel, click the Audio I/O tab. In the upper left list, click 6CH Speaker.

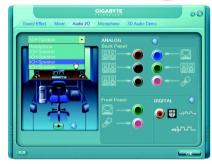

### STEP 3:

After plugging in 6-channel speakers to the rear speaker jacks, a small window will pop up and ask you what type of equipment is connected. Choose a device depending on the type of speaker connected (6-channel audio consists of Front Speaker Out (Line Out), Rear Speaker Out, and Center/Subwoofer Speaker Out) then click **OK**. The 6-channel audio setup is completed.

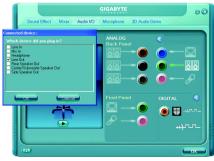

# 8 Channel Audio Setup

#### STEP 1:

After installation of the audio driver, you should find an Audio Manager icon in your system tray (you can also find the icon in Control Panel). Double-click the icon to open the Audio Control Panel.

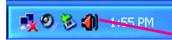

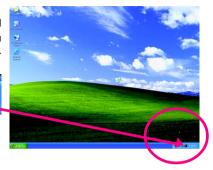

# STEP 2:

In the Audio Control Panel, click the **Audio I/O** tab. In the upper left list, click **8CH Speaker**.

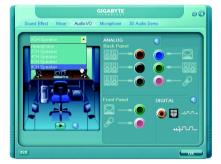

# STEP 3:

After plugging in 8-channel speakers to the rear speaker jacks, a small window will pop up and ask you what type of equipment is connected. Choose a device depending on the type of speaker connected (8-channel audio consists of Front Speaker Out (Line Out), Rear Speaker Out, Center/Subwoofer Speaker Out, and Side Speaker Out) then click **OK**. The 8-channel audio setup is completed.

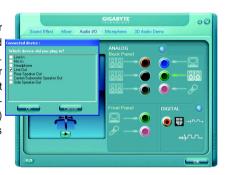

# Sound Effect Configuration:

At the **Sound Effect** menu, users can adjust sound option settings as desired.

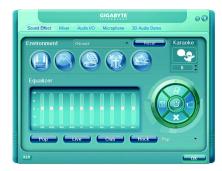

# AC'97 Audio Configuration:

To enable the front panel audio connector to support AC97 Audio mode, go to the Audio Control Panel and click the Audio I/O tab. In the ANALOG area, click the Tool icon and then select the Disable front panel jack detection check box.

This action completes the AC'97 Audio configuration.

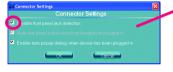

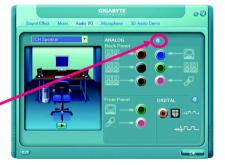

# 4-2 Troubleshooting

Below is a collection of general asked questions. To check general asked questions based on a specific motherboard model, please log on to GIGABYTE's website.

Question 1: I cannot see some options that were included in previous BIOS after updating BIOS. Why? Answer: Some advanced options are hidden in new BIOS version. Please press Ctrl and F1 keys after entering BIOS menu and you will be able to see these options.

Questions 2: Why is the light of my keyboard/optical mouse still on after computer shuts down? Answer: In some boards, a small amount of electricity is kept on standby after computer shuts down and that's why the light is still on.

Question 3: How do L clear CMOS?

Answer: If your board has a Clear CMOS jumper, please refer to the Clear CMOS steps in the manual. If your board doesn't have such jumper, you can take off the on-board battery to leak voltage to clear CMOS. Please refer to the steps below:

### Steps:

- 1. Turn off power.
- 2. Disconnect the power cord from MB.
- Take out the battery gently and put it aside for about 1 minute (Or you can use a metal object to connect the positive and negative pins in the battery holder to makethem short for 5 seconds).
- 4. Re-insert the battery to the battery holder.
- 5. Connect power cord to MB again and turn on power.
- 6. Press Del to enter BIOS and load Fail-Safe Defaults(or load Optimized Defaults).
- 7. Save changes and reboot the system.

Question 4: Why do I still get a weak sound after turning up the speaker to the maximum volume? Answer: Please make sure the speaker you are using is equipped with an internal amplifier. If not, please change another speaker with power/amplifier and try again later.

Question 5: Sometimes I hear different continuous beeps from computer after system boots up. What do these beeps usually stand for?

Answer: The beep codes below may help you identify the possible computer problems. However, they are only for reference purposes. The situations might differ from case to case.

→ AWARD BIOS Beep Codes

1 short: System boots successfully

2 short: CMOS setting error

1 long 1 short: DRAM or M/B error

1 long 2 short: Monitor or display card error

1 long 3 short: Keyboard error 1 long 9 short: BIOS ROM error Continuous long beeps: DRAM error Continuous short beeps: Power error

| <br> |
|------|
|      |
|      |
|      |
|      |
|      |
|      |
|      |
|      |
|      |
|      |
|      |
|      |
|      |

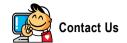

#### Taiwan (Headquarters)

GIGA-BYTE TECHNOLOGY CO., LTD.

Address: No.6, Bau Chiang Road, Hsin-Tien,

Taipei 231, Taiwan

TEL: +886-2-8912-4888

FAX: +886-2-8912-4003

Tech. and Non-Tech. Support (Sales/Marketing):

http://ggts.gigabyte.com.tw

WEB address (English): http://www.gigabyte.com.tw

WEB address (Chinese): http://www.gigabyte.tw

U.S.A.

G B T INC

TEL:+1-626-854-9338

FAX: +1-626-854-9339

Tech. Support:

http://rma.gigabyte-usa.com

Web address: http://www.gigabyte.us

Mexico

G.B.T Inc (USA)

Tel: +1-626-854-9338 x 215 (Soporte de habla hispano)

FAX: +1-626-854-9339

Correo: soporte@gigabyte-usa.com

Tech. Support:

http://rma.gigabyte-usa.com

Web address: http://www.gigabyte-latam.com

Japan

NIPPON GIGA-BYTE CORPORATION

WEB address: http://www.gigabyte.co.jp

Singapore

GIGA-BYTE SINGAPORE PTE. LTD.

WEB address: http://www.gigabyte.com.sg

China

NINGBO G.B.T. TECH. TRADING CO., LTD.

WEB address: http://www.gigabyte.cn

Shanghai

TEL: +86-21-63410999

FAX: +86-21-63410100

Beijing

TEL: +86-10-62102838

FAX: +86-10-62102848

Wuhan

TEL: +86-27-87851061

FAX: +86-27-87851330

GuangZhou

TEL: +86-20-87540700

FAX: +86-20-87544306 ext. 333

Chengdu

TEL: +86-28-85236930

FAX: +86-28-85256822 ext. 814

Xian

TEL: +86-29-85531943

FAX: +86-29-85539821

Shenyang

TEL: +86-24-83992901

FAX: +86-24-83992909

India

GIGABYTE TECHNOLOGY (INDIA) LIMITED

WEB address: http://www.gigabyte.in

Australia

GIGABYTE TECHNOLOGY PTY. LTD.

WEB address: http://www.gigabyte.com.au

### Germany

G.B.T. TECHNOLOGY TRADING GMBH WEB address: http://www.gigabyte.de

U.K.

G.B.T. TECH. CO., LTD.

WEB address: http://www.giga-byte.co.uk

#### The Netherlands

GIGA-BYTE TECHNOLOGY B.V.

WEB address: http://www.giga-byte.nl

#### France

GIGABYTE TECHNOLOGY FRANCE WEB address: http://www.gigabyte.fr

#### Italy

WEB address: http://www.giga-byte.it

#### Spain

GIGA-BYTE SPAIN

WEB address: http://www.giga-byte.es

#### Czech Republic

Representative Office Of GIGA-BYTE Technology Co., Ltd. in CZECH REPUBLIC

WEB address: http://www.gigabyte.cz

# Turkey

Representative Office Of GIGA-BYTE Technology Co., Ltd. in TURKEY

WEB address: http://www.gigabyte.com.tr

#### Russia

Moscow Representative Office Of GIGA-BYTE Technology Co., Ltd.

WEB address: http://www.gigabyte.ru

#### Latvia

GIGA-BYTE Latvia

WEB address: http://www.gigabyte.com.lv

#### Poland

Office of GIGA-BYTE TECHNOLOGY Co., Ltd. in POLAND WEB address: http://www.gigabyte.pl

#### Ukraine

WEB address: http://www.gigabyte.kiev.ua

#### Romania

Representative Office Of GIGA-BYTE Technology Co., Ltd. in Romania

WEB address: http://www.gigabyte.com.ro

# Serbia & Montenegro

Representative Office Of GIGA-BYTE Technology Co., Ltd. in SERBIA & MONTENEGRO

WEB address: http://www.gigabyte.co.yu

# GIGABYTE Global Service System

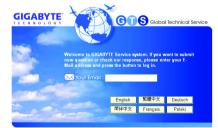

To submit a technical or non-technical (Sales/ Marketing) question, please link to :

http://ggts.gigabyte.com.tw

Then select your language to enter the system.